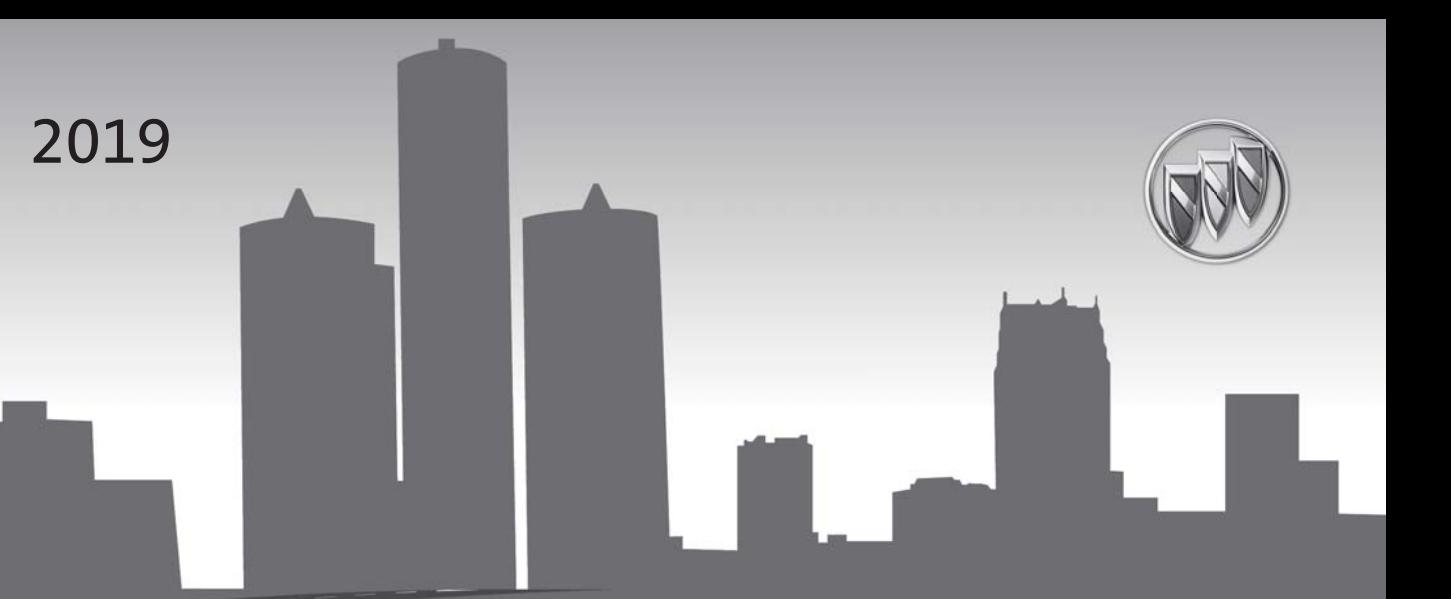

# **Infotainment System**

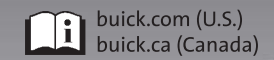

# **Contents**

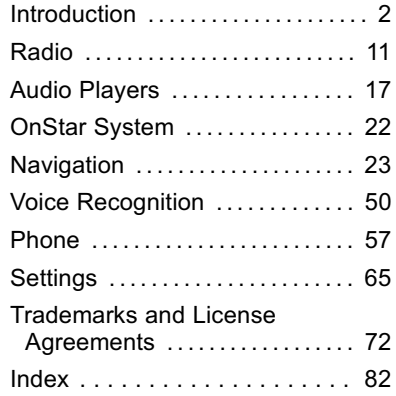

# <span id="page-2-0"></span>**Introduction**

# **Infotainment**

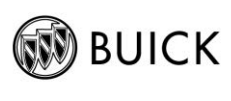

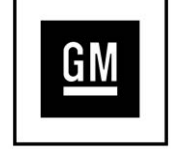

The names, logos, emblems, slogans, vehicle model names, and vehicle body designs appearing in this manual including but not limited to GM, the GM logo, BUICK, the BUICK Emblem, and the names ENCLAVE, ENCORE, ENVISION, and LACROSSE, are trademarks and/or service marks of General Motors LLC, its subsidiaries, affiliates, or licensors.

For vehicles first sold in Canada, substitute the name General Motors of Canada Company for Buick Motor Division wherever it appears in this manual.

Litho in U.S.A. Part No. 84134605 B Second Printing

The information in this manual supplements the owner's manual.

This manual describes features that may or may not be on the vehicle because of optional equipment that was not purchased on the vehicle, model variants, country specifications, features/applications that may not be available in your region, or changes subsequent to the printing of this manual.

Keep this manual with the owner's manual in the vehicle, so it will be there if it is needed. If the vehicle is sold, leave this manual in the vehicle.

# **Overview**

# **Introduction**

Read the following pages to become familiar with the infotainment system features.

# { **Warning**

Taking your eyes off the road for too long or too often while using any infotainment feature can cause a crash. You or others could be injured or killed. Do not give extended attention to infotainment tasks while driving. Limit your glances at the vehicle displays and focus your attention on driving. Use voice commands whenever possible.

The infotainment system has built-in features intended to help avoid distraction by disabling some features when driving. These features may gray out when they are unavailable. Many infotainment features are also available through the instrument cluster and steering wheel controls.

2018 General Motors LLC. All Rights Reserved.

Before driving:

- . Become familiar with the system operation, center stack controls, and infotainment display.
- Set up the audio by presetting favorite stations, setting the tone, and adjusting the speakers.
- . Set up cell phone and mobile device numbers in advance so they can be called easily by pressing a single control or by using a single voice command.

See "Distracted Driving" in the owner's manual.

To play the infotainment system with the ignition off, see "Retained Accessory Power (RAP)" in the owner's manual.

#### **Infotainment System**

The infotainment system is controlled by using the infotainment display, controls on the center stack, steering wheel controls, and voice recognition.

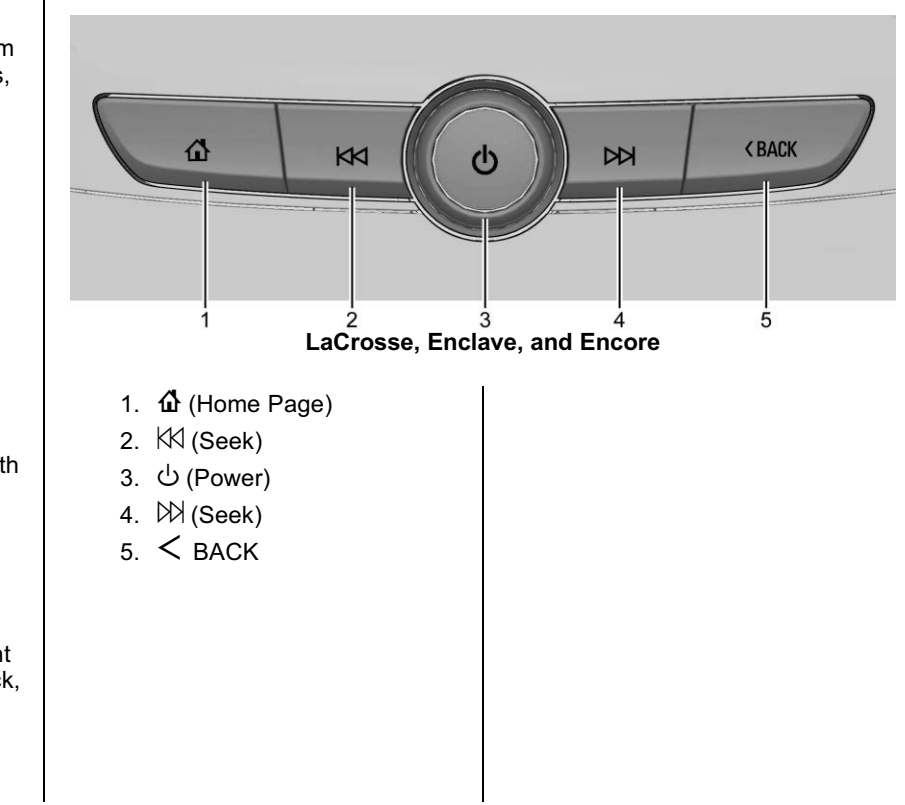

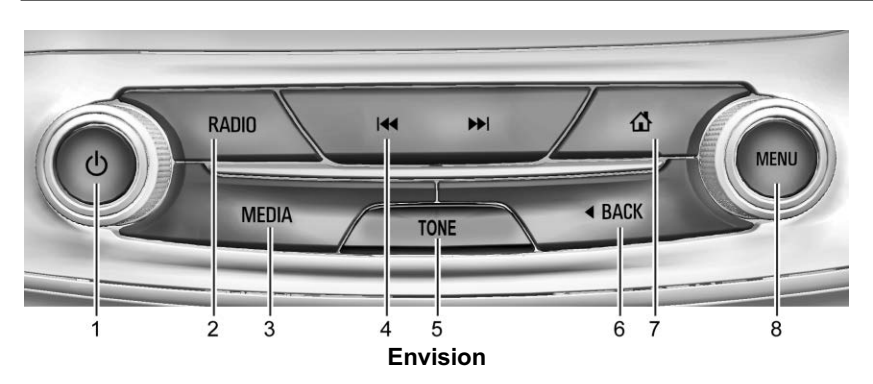

- 1. ウ (Power)
- 2. RADIO
- 3. MEDIA
- 4.  $\blacktriangleleft$  and  $\blacktriangleright$  (Seek)
- 5. TONE
- $6.$  **A** BACK
- 7.  $\Phi$  (Home Page)
- 8. MENU

#### **Power**

When off, press  $\bigcirc$  to turn the system on. Press and hold to turn off.

- When on, press  $\bigcup$  to mute the system. Press  $\bigcirc$  again to unmute the system.
- . When the power is on and the system is not muted, a quick status pane will display when  $\mathcal O$ is pressed. Pressing  $\circlearrowright$  will mute the system and trigger this pane to show a long press is required to actually power down the system.

#### **Volume**

Turn  $\bigcirc$  to increase or decrease the volume.

# **KKI** or **44** :

- . AM, FM, or SXM (if equipped): Press to seek to the previous strong station or channel. See *[AM-FM Radio](#page-11-0)*  $\Rightarrow$  11.
- . USB, AUX, or Bluetooth Audio: Press to seek to the beginning of the current or previous track.
- . USB, AUX, or Bluetooth Audio: Press and hold to quickly reverse through a track. Release to return to playing speed. See *[USB Port](#page-17-0)*  $\diamond$  17, *[Auxiliary Jack](#page-20-0)* 0 *[20](#page-20-0)*, or *[Bluetooth Audio](#page-21-0)* 0 *21*.

# $M \sim \mathbf{M} \cdot$

- . AM, FM, or SXM (if equipped): Press to seek to the next strong station or channel. See *[AM-FM](#page-11-0)*  $Radio \; \diamond \; 11$  $Radio \; \diamond \; 11$ .
- . USB, AUX, or Bluetooth Audio: Press to seek the next track.

. USB, AUX, or Bluetooth Audio: Press and hold to fast forward through a track. Release to return to playing speed. See *[USB Port](#page-17-0)*  $\diamond$  17, *[Auxiliary Jack](#page-20-0)* 0 *[20](#page-20-0)*, or *[Bluetooth Audio](#page-21-0)* 0 *21*.

{ **:** Press to go to the Home Page. See "Home Page" in this section.

**RADIO :** Press to change the audio source to AM, FM, or SXM (if equipped).

**MEDIA :** Press to change the media source to USB, Bluetooth, or AUX.

**MENU :** Turn to highlight a feature. Press to activate the highlighted feature.

**TONE :** Press to adjust the Bass, Midrange, Treble, or Surround (if equipped). See [AM-FM Radio](#page-11-0)  $\Diamond$  11.

q **BACK or** S **BACK :** Press to return to the previous screen in a menu.

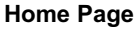

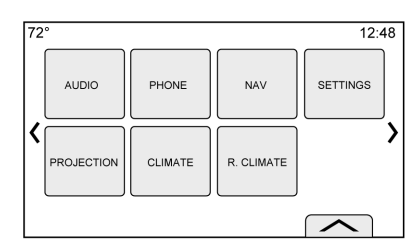

The Home Page is where vehicle application icons are accessed. Some applications are disabled when the vehicle is moving.

The Home Page can be set up to have up to five pages with eight icons per page.

Touch  $\ell$  to go left or  $\ell$  to go right or slide a finger left/right across the display to access the pages of icons.

k **:** Touch to go to the next Home Page.

**f** : Touch to go to the previous Home Page.

 $\leq$  **: Touch this interaction selector** to display the favorites list.

Touch and hold a preset to begin the process of saving a favorite application.

Touch the application icon to store as a favorite, and the name of the application will show in the favorites.

# **Managing Home Page Icons**

- 1. Touch and hold any of the Home Page icons to edit that icon.
- 2. Drag the icon to a new location on the Home Page or to save it to the applications tray.
- 3. Press  $\hat{\mathbf{u}}$  to exit edit mode.

# **Steering Wheel Controls (Encore)**

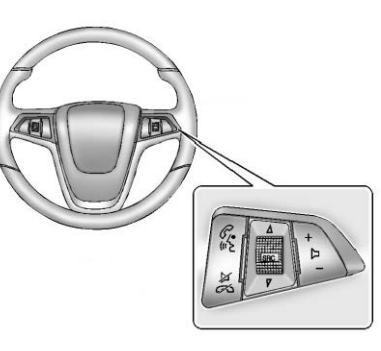

If equipped, some audio controls can be adjusted at the steering wheel

**in Press to answer a call or start** voice recognition.

See *[Bluetooth \(Overview\)](#page-57-0)*  $\Diamond$  57 or *[Bluetooth \(Infotainment Controls\)](#page-58-0)* 0 *[58](#page-58-0)* or *[Bluetooth \(Voice](#page-61-0) Recognition*)  $\Diamond$  61 or "OnStar Overview" in the owner's manual.

c **:** Press to decline an incoming call or end a current call. Press to mute or unmute the infotainment system.

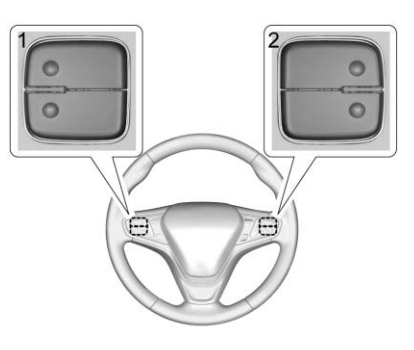

The favorite and volume switches are on the back of the steering wheel.

- 1. Favorite: When on a radio source, press to select the next or previous favorite. When on a media source, press to select the next or previous track.
- 2. Volume: Press to increase or decrease the volume.

**Steering Wheel Controls (Enclave, Envision, and LaCrosse)**

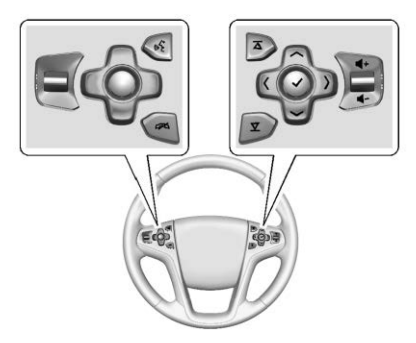

For vehicles with audio steering wheel controls, some audio controls can be adjusted at the steering wheel

**i**. Press to answer an incoming call or start voice recognition. See *[Bluetooth \(Overview\)](#page-57-0)*  $\Diamond$  57 or *[Bluetooth \(Infotainment Controls\)](#page-58-0)* 0 *[58](#page-58-0)* or *[Bluetooth \(Voice](#page-61-0) Recognition*)  $\Diamond$  61 or "OnStar Overview" in the owner's manual.

**EX**: Press to decline an incoming call or end a current call. Press to mute or unmute the infotainment system when not on a call.

 $\langle \mathbf{or} \rangle$ : Press the five-way control to go to the previous or next display in the instrument cluster.

 $\bigwedge$  or  $\bigvee$  : Press the five-way control to go up or down in a list on the instrument cluster.

V **:** Press to select a highlighted menu item.

 $\overline{\triangle}$  or  $\overline{\vee}$  : Press to go to the next or previous favorite when listening to the radio. Press to go to the next or previous track when listening to a media source.

v **+ or** v **– :** Press to increase or decrease the volume.

# **Using the System**

# **Home Page Features**

Touch the icons on the Home Page to launch an application.

#### **Audio**

Touch the Audio icon to display the active audio source page. Available sources are AM, FM, SXM (if equipped), MyMedia, USB, Bluetooth, and AUX Input.

#### **Phone**

Touch the Phone icon to display the Phone main page. See *[Bluetooth \(Overview\)](#page-57-0)*  $\Diamond$  57 or *[Bluetooth \(Infotainment Controls\)](#page-58-0)* 0 *[58](#page-58-0)* or *[Bluetooth \(Voice](#page-61-0) Recognition*)  $\Leftrightarrow$  61.

### **Projection**

Touch the Projection icon to activate Android Auto or Apple CarPlay (if equipped) after a supported device is connected. See *[Apple CarPlay](#page-64-0)* [and Android Auto](#page-64-0)  $\Diamond$  64.

#### **Apps or Shop (Chevrolet, GMC, Buick), or Apps or Collection (Cadillac)**

If equipped, in-vehicle apps are available for download. Touch the Apps or Shop icon, or the Apps or Collection (Cadillac only) icon, on the Home Page to begin.

Downloading and using apps requires Internet connectivity which can be accessed with a data plan through the vehicle's built-in 4G LTE Wi-Fi hotspot, if equipped, or a compatible mobile device hotspot. On most mobile devices, activation of the Wi-Fi hotspot is in the vehicle's Settings menu under Mobile Network Sharing, Personal Hotspot, Mobile Hotspot, or similar.

To purchase data for the in-vehicle Wi-Fi hotspot, if equipped, touch the myBuick icon on the Home Page or contact an OnStar Advisor. The vehicle must have active OnStar or connected service and a payment method on file.

Availability of apps and connectivity varies by vehicle, conditions, and location. Data plan rates apply. Features are subject to change. For more information, see my.buick.com/learn.

### **Nav/OnStar Nav**

Touch the Nav icon to display the navigation map or OnStar Turn-by-Turn Navigation. See *[Using](#page-23-0) [the Navigation System](#page-23-0)*  $\Diamond$  23, and *[OnStar System](#page-46-0)*  $\dot{\varphi}$  46.

# **Settings**

Touch the Settings icon to display the Settings menu. See *[Settings](#page-65-0)* 0 *[65](#page-65-0)*.

# **OnStar**

If equipped, touch the OnStar icon to display the OnStar main page and start OnStar voice recognition. See "OnStar Overview" in the owner's manual.

# **Climate**

Touch the Climate icon to display the Climate main page. See "Dual Automatic Climate Control System" in the owner's manual.

#### **Rear Climate**

If equipped, touch the R. Climate icon to display the Rear Climate main page. See "Rear Climate Control System" in the owner's manual.

# **Applications Tray**

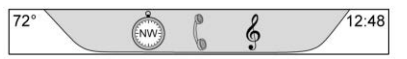

The applications tray is at the top center of the display. The applications tray can have three to five applications.

To add an application from the Home Page to the applications tray:

- 1. Touch and hold any icon on the Home Page to enter edit mode.
- 2. Drag the icon to the applications tray.

To remove an item from the applications tray, drag the icon from the applications tray back to the Home Page.

Adding or removing applications from the applications tray will not remove them from the Home Page.

# **Infotainment Display Features**

Infotainment display features show on the display when available. When a feature is unavailable, the option for the feature may gray out. When a feature is touched, the option for the feature may highlight.

# **Infotainment Gestures**

Use the following finger gestures to control the infotainment system.

#### **Touch/Tap**

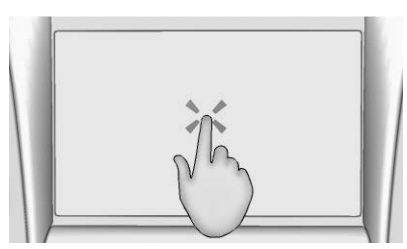

Touch/tap is used to select an icon or option, activate an application, or change the location inside a map.

### **Touch and Hold**

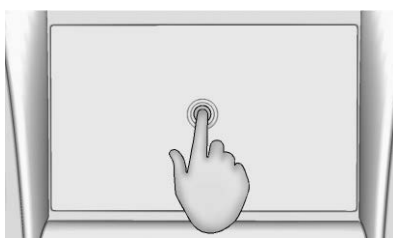

Touch and hold can be used to start another gesture, move, or delete an application.

#### **Drag**

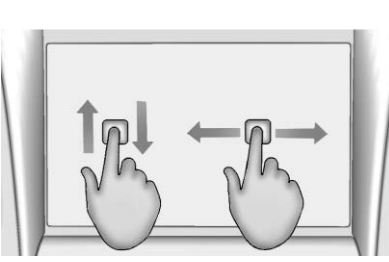

Drag is used to move applications on the Home Page, or to pan the map. To drag the item, it must be held and moved along the display to the new location. This can be done up, down, right, or left.

#### **Nudge**

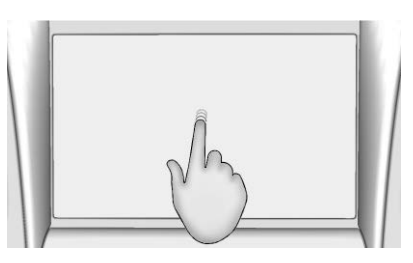

Nudge is used to move items a short distance on a list or a map. To nudge, hold and move the selected item up or down to a new location.

**Fling or Swipe**

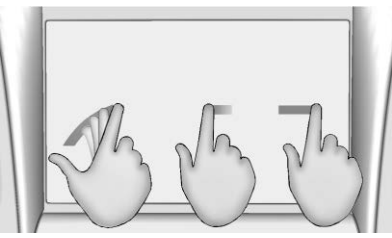

Fling or swipe is used to scroll through a list, pan the map, or change page views. Do this by placing a finger on the display then moving it rapidly up and down or right and left.

#### **Turn**

Turn  $\bigcup$  on the center stack to increase or decrease the volume.

### **Cleaning High Gloss Surfaces and Vehicle Information and Radio Displays**

For vehicles with high gloss surfaces or vehicle displays, use a microfiber cloth to wipe surfaces. Before wiping the surface with the microfiber cloth, use a soft bristle brush to remove dirt that could scratch the surface. Then use the microfiber cloth by gently rubbing to clean. Never use window cleaners or solvents. Periodically hand wash the microfiber cloth separately, using mild soap. Do not use bleach or fabric softener. Rinse thoroughly and air dry before next use.

# **Software Updates**

# **Over-the-Air Software Updates**

See *[Settings](#page-65-0)*  $\div$  65 for details on software updates.

# <span id="page-11-0"></span>**AM-FM Radio**

# **Playing the Radio**

While on the audio main page the available sources are: AM, FM, SXM, if equipped, MyMedia, USB, Bluetooth, and AUX Input.

- . Touch Audio on the Home Page to access Radio on the infotainment display or press RADIO on the center stack to scroll through AM, FM, and SXM (if equipped).
- Touch the Audio icon on the Home Page to access Media on the infotainment display or press MEDIA on the center stack to scroll through MyMedia, USB, Bluetooth, and AUX Input.

# **Infotainment System Settings**

Press RADIO on the center stack or touch the Radio icon on the infotainment display to access broadcast sources.

Touch the Menu icon on the infotainment display or press MENU on the center stack to display the following menus:

# **Tone Settings:**

- . Bass, Midrange, Treble, or Surround, if equipped: Touch + or – to adjust. Surround adjusts the headrest speaker volume only.
- Balance: Touch  $\leq$  or  $>$  for more sound from the left or right speakers. The middle position balances the sound between the left and right speakers.
- Fade: Touch  $\Lambda$  or  $V$  for more sound from the front or rear speakers. The middle position balances the sound between the front and rear speakers.

# **DSP Modes (If Equipped):**

. Bose Centerpoint surround sound system has four DSP modes including:

- ‐ Normal: Adjusts the audio to provide the best sound for all seating positions.
- ‐ Driver: Adjusts the audio to provide the best sound for the driver.
- ‐ Rear: Adjusts the audio to provide the best sound for the rear seat occupants.
- ‐ Centerpoint: Turns on Bose Centerpoint surround technology. This setting creates a surround sound from nearly any audio source; existing stereo, and MP3 players. For more information on Bose Centerpoint surround technology, see www.boseautomotive.com.

**Categories :** Touch Categories under the Audio menu to access the categories list for AM or FM. The list contains names associated with the AM and FM stations. Touch a category name to display a list of stations for that category. Selecting

a station from the list will tune the radio to that station and return the display to Now Playing.

**EQ :** If equipped with a Bose sound system, the Equalizer settings are selected through the tone settings menu. Touch the left or right arrows to cycle through the EQ options. The available choices are Manual and Talk.

**Auto Volume (If Equipped) :** This feature adjusts the volume based on vehicle speed. The options are Off, Low, Medium - Low, Medium, Medium - High, or High. Press  $BACK$  or  $\leq$  BACK on the center stack or touch the Back icon on the infotainment display to go back to the previous menu.

#### **Bose AudioPilot Noise Compensation Technology (If**

**Equipped) :** This feature adjusts the volume based on the noise in the vehicle and speed. When turned on, AudioPilot detects noise and vehicle speed to continuously adjust the audio signal so that music will sound the same at a set volume

level. This feature is most effective at lower radio volume settings where background noise can affect how well the music is being played. See www.boseautomotive.com. This feature can be turned on or off.

Press  $\triangleleft$  BACK or  $\leq$  BACK on the center stack or touch the Back icon on the infotainment display to go back to the previous menu.

**HD Radio (If Equipped) :** For AM, FM, and SXM (if equipped), touch to turn HD Radio (if equipped) reception on or off. Touch the Back icon on the infotainment display to go back to the previous menu.

**Update Station List :** For AM, FM, and SXM (if equipped), touch to update the station list. Touch the Back icon on the infotainment display to go back to the previous menu.

# **Finding a Station**

### **Seeking a Station**

Pressi $\blacktriangleleft$ ,  $\bowtie$  or  $\blacktriangleright$ .  $\bowtie$  on the center stack to search for the previous or next strongest station.

#### **Tuning a Station**

Touch the TUNE icon on the infotainment display to switch to Direct Tune. Touch the left or right arrow to manually search for a station.

#### **Direct Tune**

Access Direct Tune by touching TUNE on the infotainment display to bring up the keypad. Navigate up and down through all frequencies or directly enter a station using the keypad. When a new station is entered, the information about that station displays on the right side. This information will update with each new valid frequency tuned.

The keypad will gray out entries that do not contribute to a valid frequency and will automatically place a decimal point within the frequency number.

A valid station will automatically tune to the new frequency but not close the Direct Tune window. Touch the Back icon on the infotainment display or touch Exit to close the Direct Tune window.

The tune arrows on the right side of the Direct Tune display tunes through the complete station list one station step at a time per touch. A touch and hold advances 10 frequency steps per second.

Touch (X) to delete one number at a time. Touch and hold (X) to delete all numbers.

In AM-FM modes, touch the left or right arrows on the infotainment display for the radio to go to the next or previous strong station. Touch Direct Tune to advance to the next or previous frequency step in AM or FM mode or directly enter or tune to the frequency on the keypad.

HD radio multicast stations cannot be tuned directly through the Direct Tune feature. Only the analog or HD1 station can use that feature. Use the TUNE icon on the infotainment display to adjust to the multicast stations.

### **AM-FM Categories**

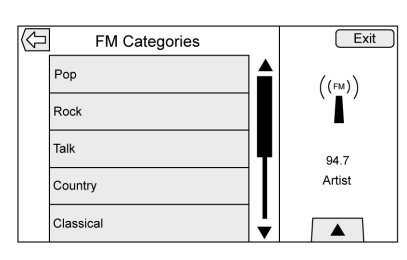

AM-FM Categories are available under the AM and FM audio menu. Touch AM-FM Categories to gain access to the AM and FM Categories list.

The categories list contains category names associated with AM-FM stations. Selecting a given category name displays a list of stations for that category.

# **Storing Presets**

Favorites are stored near the bottom of the display.

Up to 60 preset favorites can be stored:

**AM, FM, SXM (if equipped), and HD Radio Stations :** Touch and hold a preset to save the current station as a favorite. Touch a saved favorite to recall a favorite station.

# **Mixed-Audio Favorites**

While in the respective menu, drag up on the top border of the favorites bar to view favorites. Touch and hold a favorite preset and then select the desired item to save as a favorite.

Favorites that can be stored include media, contacts, destinations, navigation, or applications.

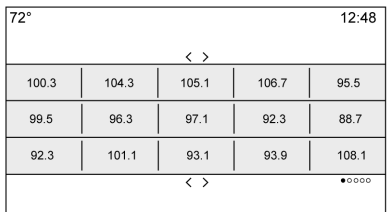

To scroll through the favorites:

- . Drag up from near the bottom to display the favorites. To close the favorites, drag them down.
- Slide a finger to the right or left to scroll through each page of favorites.

**Tone Settings :** Touch and hold a preset to store the current tone settings as a favorite. Touch a saved favorite to recall a favorite tone setting.

The number of favorites displayed is automatically adjusted by default, but can be manually adjusted in the Settings menu under Radio and then Number of Favorites Shown.

# **HD Radio Technology**

If equipped, HD Radio is a free service with features such as digital quality sound, more stations available on a single frequency such as HD2 and HD3, and display information such as artist and song title.

From the Now Playing display, touch the HD Radio icon to turn HD on or off.

#### **Station Access**

To access HD Radio stations:

- 1. Tune the radio to the station. If HD Radio is turned on and the station is broadcasting in HD Radio, the radio will automatically tune to the HD version of the current channel (HD1) after several seconds. The radio will also display icons representing additional channels (HD2, ...HD8), that may be available. When the radio successfully tunes to a HD station, the HD logo will display and digital audio will play.
- 2. Touch  $K\rightarrow K\rightarrow \infty$  on the infotainment display to tune to the previous or next HD Radio station.

There may be a delay before the station starts playing.

The HD Radio station number is indicated next to the HD logo.

HD Radio stations can be saved as favorites.

For a list of all stations, see www.hdradio.com.

#### **HD Radio Troubleshooting**

**Digital Audio Delay :** Wait for the signal to process. This can take several seconds.

**Volume Change, Audio Skip, Echo, Digital Audio Lost :** Station signal strength may be weak, the station is out of range, or the station may be out of alignment. Verify proper reception on another station.

If the HD Radio signal loses reception while listening to HD1, the radio will go back to the analog version of the radio station.

If the HD Radio signal loses reception while listening to stations HD2 to HD8, the radio mutes until the signal can be recovered or until the station is changed.

HD Radio reception can be disabled if driving in a weak signal area. Touch HD Radio On/Off to toggle HD Radio reception on and off.

# **Satellite Radio**

# **SiriusXM Satellite Radio Service (If Equipped)**

Vehicles with a valid SiriusXM satellite radio subscription can receive SiriusXM programming.

SiriusXM satellite radio has a wide variety of programming and commercial-free music, coast to coast, and in digital-quality sound. See www.siriusxm.com or call 1-888-601-6296 in the U.S. In Canada, see www.siriusxm.ca or call 1-877-438-9677.

When SiriusXM is active, the channel name, number, category name, song title, and artist show on the infotainment display.

# **SiriusXM Menu**

SiriusXM has a menu to adjust different features.

Touching Menu in the infotainment display may show the following:

**Tone Settings :** Touch + or – to adjust the tone settings. See *[AM-FM](#page-11-0) [Radio](#page-11-0)*  $\Leftrightarrow$  11.

**TuneSelect :** For SiriusXM only, this feature allows for an alert to be set for artists or songs that are played on any channel. Touch Manage Tune Select to turn the alerts On and Off or manage the saved selection of Artists or Songs. To unselect an alert, touch the Song or Artist. To delete an alert, touch –. Touch the Back icon on the infotainment display to go back to the previous menu.

**Auto Volume (If Equipped) :** This feature adjusts the volume based on the vehicle speed. See *[AM-FM](#page-11-0) [Radio](#page-11-0)*  $\Leftrightarrow$  11.

**Bose AudioPilot Noise Compensation Technology (If Equipped) :** This feature adjusts the volume based on the noise in the vehicle and speed. See *[AM-FM](#page-11-0) [Radio](#page-11-0)*  $\Leftrightarrow$  11.

# **Radio Reception**

Unplug electronic devices from the accessory power outlets if there is interference or static in the radio.

# **FM**

FM signals only reach about 16 to 65 km (10 to 40 mi). Although the radio has a built-in electronic circuit that automatically works to reduce interference, some static can occur, especially around tall buildings or hills, causing the sound to fade in and out.

# **AM**

The range for most AM stations is greater than for FM, especially at night. The longer range can cause station frequencies to interfere with each other. Static can also occur when things like storms and power lines interfere with radio reception. When this happens, try reducing the treble on the radio.

# **SiriusXM Satellite Radio Service**

If equipped, SiriusXM Satellite Radio Service provides digital radio reception. Tall buildings or hills can interfere with satellite radio signals, causing the sound to fade in and out. In addition, traveling or standing under heavy foliage, bridges, garages, or tunnels may cause loss of the SiriusXM signal for a period of time.

# **Cell Phone Usage**

Cell phone usage, such as making or receiving phone calls, charging, or just having the phone on may cause static interference in the radio. Unplug the phone or turn it off if this happens.

# **Backglass Antenna**

The AM-FM antenna is integrated with the rear window defogger in the rear window. Do not scratch the

inside surface or damage the lines in the glass. If the inside surface is damaged, it could interfere with radio reception. For proper radio reception, the antenna connector needs to be properly attached to the post on the glass.

If attaching a cell phone antenna to the glass, attach it between the grid lines.

# **Caution**

Using a razor blade or sharp object to clear the inside rear window can damage the rear window antenna and/or the rear window defogger. Repairs would not be covered by the vehicle warranty. Do not clear the inside rear window with sharp objects.

# **Caution**

Do not apply aftermarket glass tinting with metallic film. The metallic film in some tinting materials will interfere with or distort the incoming radio reception. Any damage caused to the backglass antenna due to metallic tinting materials will not be covered by the vehicle warranty.

# **Multi-Band Antenna**

The roof antenna is for SiriusXM Satellite Radio, OnStar, GPS (Global Positioning System), and AM-FM (Encore only). Keep clear of obstructions for clear reception. If the vehicle has a sunroof, and it is open, reception can also be affected.

# <span id="page-17-0"></span>**Audio Players**

# **Avoiding Untrusted Media Devices**

When using media devices such as CDs, DVDs, Blu-ray Discs, SD cards, USB devices, and mobile devices, consider the source. Untrusted media devices could contain files that affect system operation or performance. Avoid use if the content or origin cannot be trusted.

# **USB Port**

These vehicles are equipped with two USB ports in the center console. They are for data and charging.

# **Playing from a USB**

A USB mass storage device can be connected to the USB port.

### **Gracenote**

When plugging in a USB device, Gracenote service builds voice tags for music. Voice tags allow artists,

albums with hard to pronounce names, and nicknames to be used to play music through voice recognition.

While indexing, infotainment features are available.

# **My Media Library**

This allows access to content from all indexed media sources. Press MEDIA on the center stack or touch the Media icon on the infotainment display to scroll through the options until MyMedia is selected. Use gestures or touch the scroll bar to go through the content.

### **USB MP3 Player and USB Devices**

- . The USB MP3 players and USB devices connected must comply with the USB Mass Storage Class specification (USB MSC).
- . Hard disk drives are not supported.
- . The following restrictions apply for the data stored on a USB MP3 player or USB device:
- ‐ Applicable audio extensions are mp3, wma, aac, m4a, and aif.
- ‐ WMA and Apple lossless files are not supported.
- ‐ Supported file systems are FAT32 and NTFS.

To play a USB device, do one of the following:

- . Connect the USB.
- . Press MEDIA on the center stack or touch Media on the infotainment display until the connected device is shown.

Use the following when playing an active USB source:

- $\blacktriangleright$  : Touch to play the current media source.
- **II** : Touch to pause play of the current media source.

# **i44** or  $kN \cdot$

• Press to seek to the beginning of the current or previous track. If the track has been playing for less than five seconds, the

# **18 Audio Players**

previous track plays. If playing longer than five seconds, the current track restarts.

. Press and hold to reverse quickly through playback. Release to return to playing speed. Elapsed time displays.

 $\blacktriangleright\blacktriangleright$  or  $\bowtie$  :

- . Press to seek to the next track.
- . Press and hold to advance quickly through playback. Release to return to playing speed. Elapsed time displays.

 $X$  **:** Touch the shuffle icon on the infotainment display to shuffle through the available media.

 $\Omega$  : Touch the replay icon on the infotainment display to show the timebar. Move the timebar to interact with the currently playing song.

**Tone :** Touch Tone on the infotainment display to access Tone Settings. Set Bass, Midrange, Treble, Balance, and Fade.

#### **USB Menu**

Touch Menu to display the USB menu. The following may be available:

**Shuffle :** Touch to play the tracks randomly. Touch again to stop shuffle.

**Tone :** Touch + or – to adjust the tone settings. See *[AM-FM Radio](#page-11-0)*  $\Rightarrow$  [11](#page-11-0).

**Auto Volume (If Equipped) :** This feature adjusts the volume based on the speed of the vehicle. See [AM-FM Radio](#page-11-0)  $\ddot{\circ}$  11

**Bose AudioPilot Noise Compensation Technology (If Equipped) :** This feature adjusts the volume based on the noise in the vehicle and speed. See *[AM-FM](#page-11-0) [Radio](#page-11-0)* ⇨ *11* 

# **USB Browse Menu**

Touch anywhere between the top and bottom menus to view the Browse menu and the following options appear near the bottom of the display:

#### **Playlists:**

- 1. Touch to view the playlists stored on the USB.
- 2. Select a playlist to view the list of all songs in that playlist.
- 3. Select a song from the list to begin playback.

# **Artists:**

- 1. Touch to view the list of artists stored on the USB.
- 2. Select an artist name to view a list of all albums by the artist.
- 3. To select a song, touch All Songs or touch an album and then select a song from the list.

# **Albums:**

- 1. Touch to view the albums on the USB.
- 2. Touch the album to view a list of all songs on the album.
- 3. Touch a song from the list to begin playback.

#### **Songs:**

- 1. Touch to display a list of all songs on the USB.
- 2. To begin playback, touch a song from the list.

#### **Genres:**

- 1. Touch to view the genres on the USB.
- 2. Touch a genre to view a list of all content of that genre.
- 3. Touch artists to view a list of albums.
- 4. Touch an album to view a list of songs.
- 5. Touch a song to begin playback.

Podcasts, Composers, and Audio Books are shown when the More option is touched from near the bottom of the display.

### **Podcasts:**

- 1. Touch to view the podcasts on the USB.
- 2. Touch a podcast. If episodes exist, touch an episode.

#### **Composers:**

- 1. Touch to view the composers on the USB.
- 2. Touch Composer to view a list of albums by that composer.
- 3. Touch an album to view a list of songs on that album.
- 4. Touch a song from the list to begin playback.

### **Audiobooks:**

- 1. Touch to view the audiobooks stored on the USB.
- 2. Touch audiobook.
- 3. Touch a chapter to begin playback.

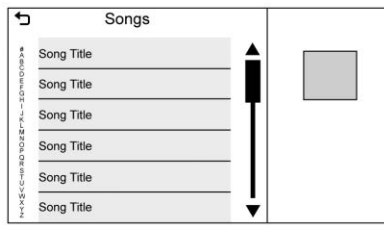

When a list of songs, albums, artists, or other types of media displays, a vertical keyboard appears on one side of the list and a scroll bar on the other side. When using the vertical keyboard, touch the beginning character of the desired name to display the zoom bubble of that character. Release the finger from the infotainment display and the zoom bubble disappears.

Touch the scroll bar to move the list up and down.

# **File System and Naming**

The songs, artists, albums, and genres are taken from the file's song information and are only displayed if present. The radio displays the file name as the track name if the song information is not available.

# **Supported Apple Devices**

See my.buick.com/learn.

# <span id="page-20-0"></span>**20 Audio Players**

#### **Loss of Audio**

If a phone currently paired over Bluetooth is plugged in with a USB cable, the system will automatically mute the phone audio. Playback can be resumed by changing the audio source from Bluetooth to USB cable.

Source USB from Media on the infotainment display to resume playback.

#### **Bluetooth Streaming Audio and Voice Recognition**

See *[Bluetooth Audio](#page-21-0)*  $\Rightarrow$  21 for information using voice recognition with Bluetooth streaming audio.

Make sure all devices have the latest software downloaded.

# **Auxiliary Jack**

This vehicle has an auxiliary input jack in the center console under the armrest. Possible auxiliary audio sources include:

- . Laptop computer
- . Audio music player

This jack is not an audio output. Do not plug headphones into the auxiliary input jack. Set up an auxiliary device while the vehicle is in P (Park).

Connect a 3.5 mm (1/8 in) cable from the auxiliary device to the auxiliary input jack. When a device is connected, the system can play audio from the device over the vehicle speakers.

If an auxiliary device has already been connected, but a different source is currently active, touch Media on the infotainment display to scroll through audio sources, until the AUX source displays.

# **Playing from the AUX Port**

An auxiliary device is played through the audio system and controlled through the device itself.

#### **AUX Menu**

Press MENU on the center stack to display the AUX menu and the following may display:

**Tone Settings :** Select to adjust Bass, Midrange, Treble, Balance, Fade, and EQ (Equalizer). See *[AM-FM Radio](#page-11-0)* ☆ 11

**Auto Volume (If Equipped) :** This feature adjusts the volume based on the vehicle speed. See *[AM-FM](#page-11-0)*  $Radio \; \diamond \; 11$  $Radio \; \diamond \; 11$ .

**Bose AudioPilot Noise Compensation Technology (If Equipped) :** This feature adjusts the volume based on the noise in the vehicle and speed. See *[AM-FM](#page-11-0)*  $Radio \; \diamond \; 11$  $Radio \; \diamond \; 11$ .

**DSP Modes (If Equipped) :** With a Bose Centerpoint sound system, adiusts the DSP modes. See "DSP Modes (If Equipped)" in *[AM-FM](#page-11-0)*  $Radio \; \diamond \; 11$  $Radio \; \diamond \; 11$ .

# <span id="page-21-0"></span>**Bluetooth Audio**

If equipped, music may be played from a paired Bluetooth device. See *[Bluetooth \(Overview\)](#page-57-0)*  $\Diamond$  57 or *[Bluetooth \(Infotainment Controls\)](#page-58-0)* 0 *[58](#page-58-0)* or *[Bluetooth \(Voice](#page-61-0) Recognition*)  $\Rightarrow$  61 for help pairing a device.

The music can be controlled by either the infotainment controls, or the controls on the device.

Music can be launched by touching Media on the infotainment display.

To play music through Bluetooth:

- 1. Power on the device, and pair to connect the device.
- 2. Once paired, go into the audio application from the Home Page or through the applications tray. Touch Media and then scroll until Bluetooth displays.

# **Bluetooth Audio Menu**

Touch Menu on the infotainment display to access the Bluetooth Audio menu. The following may be available:

**Tone :** Touch + or – to adjust the tone settings. See *[AM-FM Radio](#page-11-0)* 0 *[11](#page-11-0)*.

Touch the Back icon on the infotainment display to go back to the previous menu.

**Auto Volume (If Equipped) :** This feature adjusts the volume based on the speed of the vehicle. See *[AM-FM Radio](#page-11-0)*  $\Diamond$  11.

**Bose AudioPilot Noise Compensation Technology (If Equipped) :** This feature adjusts the volume based on the noise in the vehicle and speed. See *[AM-FM](#page-11-0) [Radio](#page-11-0)*  $\Leftrightarrow$  11.

#### **Manage Bluetooth Devices :**

Touch to go to the Bluetooth page to add or delete devices.

When selecting Bluetooth audio, the radio may not be able to launch the audio player on the connected device to start playing. When the vehicle is not moving, choose the connected device to begin playback.

All devices launch audio differently. When selecting Bluetooth audio as a source, the radio may show as paused on the display. Touch play on the device or touch  $\blacktriangleright$  to begin playback.

Some phones support sending Bluetooth music information to display on the radio. When the radio receives this information, it will check to see if any is available and display it. For more information about supported Bluetooth features, see www.gm.com/bluetooth.

# <span id="page-22-0"></span>**22 OnStar System**

# **OnStar System**

# **4G LTE**

If equipped with 4G LTE, up to seven devices, such as smartphones, tablets, and laptops, can be connected to high-speed Internet through the vehicle's built-in Wi-Fi hotspot.

Call 1-888-4ONSTAR (1-888-466-7827) to connect to an OnStar Advisor for assistance. See www.onstar.com for vehicle availability, details, and system limitations. Service and connectivity may vary by make, model, year, carrier, availability, and conditions. 4G LTE service is available in select markets. 4G LTE performance is based on industry averages and vehicle systems design. Some services require a data plan.

# **The OnStar App**

If equipped, the infotainment system has OnStar controls in the embedded OnStar app on the Home Page. All OnStar functions that can be performed with the buttons can be done using the app. To open the app, select the OnStar icon on the Home Page. Features vary by region and model. Features are subject to change. For more information on this feature, see my.buick.com/learn

# <span id="page-23-0"></span>**Navigation**

# **Using the Navigation System**

Touch the Nav icon on the Home Page or the Nav icon in the shortcut tray to access the navigation application.

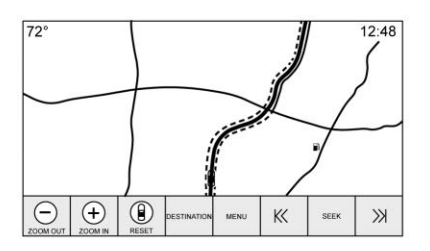

Touch Menu from the map view to access the Navigation Menu. Features displayed in the Navigation Menu can be selected to adjust navigation preferences.

To exit out of a list, touch Exit in the top right corner of the map to return to the main map view.

When the display is not in use, it will time out and remove the controls. Touch anywhere near the bottom or top of the display to show the controls.

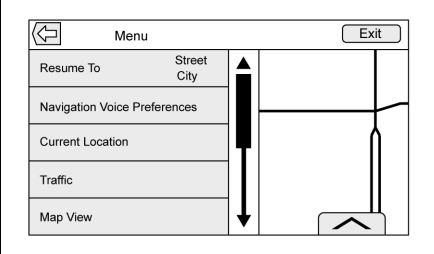

Additional navigation features are:

- . Cancel Route/Resume To
- . Navigation Voice Preferences
- . Current Location
- . Traffic
- . Map View
- . Routing Preferences
- . Display "Places of Interest" Icons
- . Personal Data

It is advised to set up preferences before setting a destination. To set a destination, see *[Destination](#page-32-0)*  $\dot{\triangledown}$  32.

## **Cancel Route/Resume To**

- While under route guidance. Cancel Route displays. Touch Cancel Route to end route guidance. No further prompts will be given. The list item then changes to Resume To.
- . Touch Resume To and resume route guidance to the last entered destination.
- The last location that the system has provided guidance to can be resumed by touching on this option.
- If the route includes waypoints, the entire route can be suspended using the Cancel Route option. When Resume To is touched, all waypoints are resumed for guidance.

### **Navigation Voice Preferences**

Touch the Navigation Voice Preferences option to adjust the voice preferences.

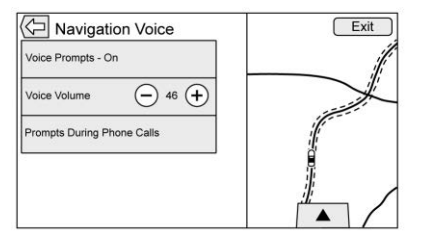

The following options can be adjusted:

- . Voice Prompts On/Off
- . Voice Volume
- . Prompts During Phone Calls On/Off

**Voice Prompts :** Touch the Voice Prompts option to toggle voice prompts On and Off.

**Voice Volume :** Adjust the loudness of the audio feedback by touching – or +. If a maneuver prompt is being played, and the main volume is adjusted, the prompt volume will update and be saved.

**Prompts During Phone Calls :**

When enabled, the system plays a shorter prompt while on a phone call. This setting can be configured as to whether a prompt would be heard during a phone conversation.

When this setting is Off, only the short alert tone is played when approaching the maneuver.

### **Voice Prompts Mute Icon**

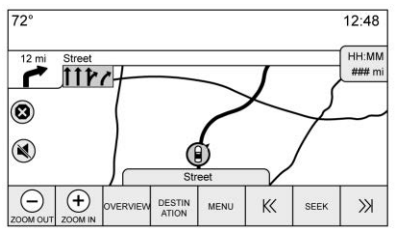

Touch the Mute icon on the left side of the map while in map view to turn voice prompts On or Off.

### **Current Location**

Touch the Current Location option to display a Current Location list.

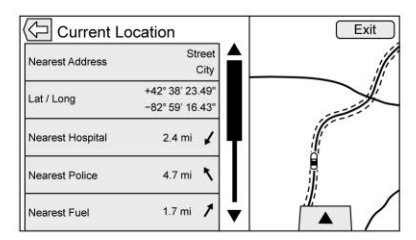

The following information is displayed on the Current Location list:

- . Nearest Address
- . Lat/Long
- . Nearest Hospital
- . Nearest Police
- . Nearest Fuel
- . Nearest Service

Touching any of the options will display the Destination Details view for that location to allow guidance to the selected location.

Touch Nearest Address and then touch Save to store the current location to the Address Book.

# **Traffic (If Equipped)**

Touch to browse the traffic in the area as well as adjust the traffic settings. Where traffic information is available, it is displayed on the map.

Where live traffic flow data is available, it is displayed as a solid line adjacent to the road. The road is displayed in colors to show the flow rate as:

- . Black Stopped or Closed
- . Red Poor
- . Yellow Slow
- . Green Normal

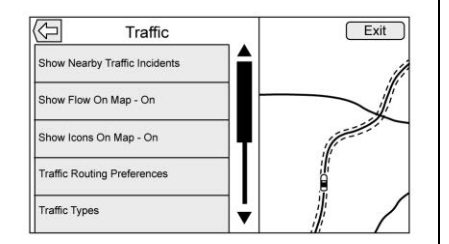

There are several options on the Traffic menu:

. Show Nearby Traffic Incidents

- . Show Flow On Map On-Off
- . Show Icons On Map On-Off
- . Traffic Routing Preferences
- . Traffic Types

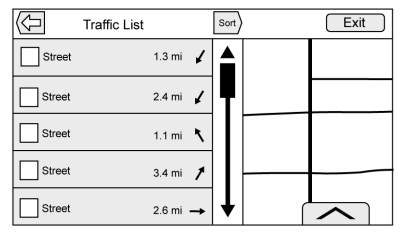

- 1. Touch Show Nearby Traffic Incidents to access the Traffic List menu. This menu displays the incident symbol and highway name, along with the distance and heading to the incident.
- 2. Touch the incident to display additional details about the incident as well as an option to avoid that particular incident if it is along the current route.

# **Traffic Routing Preferences**

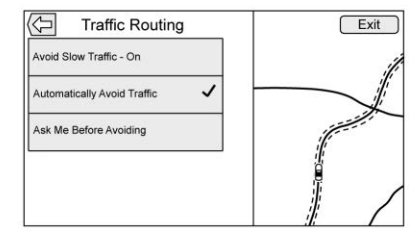

The system can be configured as to how it reacts when receiving traffic information. Touch Traffic Routing Preferences to access the Traffic Routing menu.

When this setting is Off, the system will never take traffic conditions into account when creating routes. In addition, the two options below are grayed out. If one of the grayed-out options is touched, it automatically turns the traffic avoidance feature On and performs the desired selection.

The two options, Ask Me Before Avoiding and Automatically Avoid Traffic, will adjust the system as follows:

- . If the Automatically Avoid Traffic option is touched, the system will automatically adjust the route based on traffic without notifying the driver.
- If the Ask Me Before Avoiding option is touched, the system will always use Alerts to show when there is an incident and allow it to be avoided by touching the avoid option.

If the Traffic option is touched from the Map Menu and Traffic is not available because the SiriusXM subscription is not valid, a pop-up will display with information on how to reactivate the subscription along with the SiriusXM radio ID.

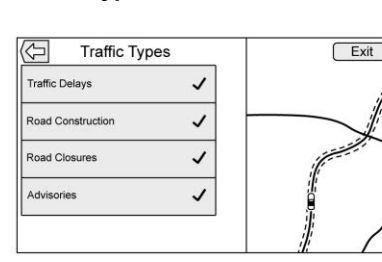

Touch to access the Traffic Types menu.

The system can be configured to filter out certain types of traffic events. If a particular type has been turned off, the system does not display it on the map, and does not alert the driver.

### **Map View**

**Traffic Types**

Touch to select the desired map view. A checkmark appears to indicate a view has been selected.

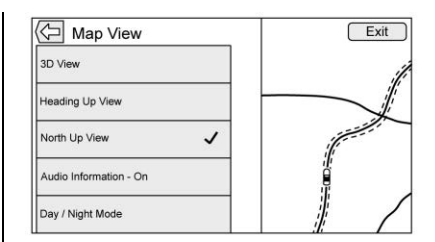

# **3D View**

The 3D View is a Heading Up View but it includes perspective. Map items will appear larger as the vehicle comes closer.

#### **Heading Up View**

The Heading Up View keeps the vehicle's current heading at the top of the view. The vehicle icon always faces the top of the view as the map rotates.

#### **North Up View**

The North Up View keeps north at the top of the view. The vehicle icon is placed in the center of the view and rotates to indicate the heading for the vehicle.

# **Audio Information**

Touch to turn the audio information view on or off from the main map view.

The audio status display contains:

- . Station Frequency
- . Artist Information
- . Song Information
- $\blacktriangleright$  / $\blacksquare$  or Station and Channel Controls

Press the  $\blacktriangleleft$ ,  $\Join$  or  $\blacktriangleright$ ,  $\Join$  station controls to go to the next or previous strong signal station or digital channel.

When the audio status pane displays Artist and Song information, press  $\blacktriangleleft$ ,  $\Join$  or  $\blacktriangleright$ ,  $\Join$ to go to the next or previous track based on the current media mode.

#### **Day/Night Mode**

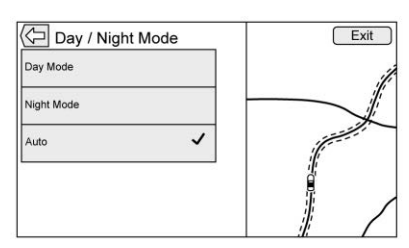

Touch to access the Day/Night Mode menu.

The options are:

- . Day Mode: Brightens the map background.
- . Night Mode: Darkens the map background.
- . Auto: Adjusts the display background automatically depending on the exterior lighting conditions.

#### **Routing Preferences**

Touch the Routing Preferences option to access the Routing Preferences menu. Options on how the routes are created for route guidance are listed on this menu.

# **Route Style**

Touch this option to change the route type preferences.

The options are:

- . Fast (default)
- Eco Friendly (if equipped)
- . Short
- . Configure Eco Profile

The Configure Eco Profile can be used to configure two parameters for the Eco Friendly route. These parameters are roof load and trailer. For each parameter, the options are None, Small, Medium, and Large. Touch to scroll through the list. The default for both is None.

These preferences are used for all routes generated.

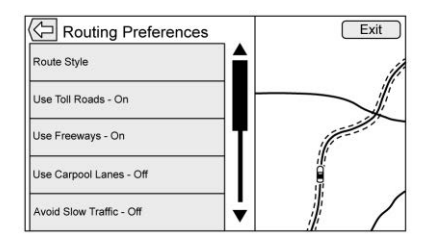

Route segment preferences are other options showing on the Routing Preferences menu.

These include:

- . Use Toll Roads On-Off
- . Use Freeways On-Off
- . Use Carpool Lanes On-Off
- . Avoid Slow Traffic On-Off
- . Use Tunnels On-Off
- . Use Time Restricted Roads On-Off

### **Display Places of Interest Icons**

Places of Interest (POI) icons can be displayed on the map using this view.

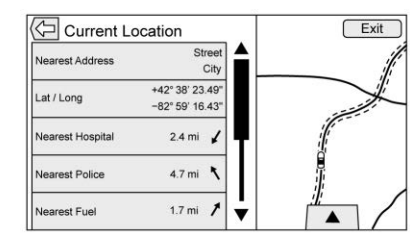

- . The POI icons can be turned On and Off. Touch the check box next to the POI icon to display the icon.
- . Touch Clear All to reset the icons that are displayed on the map view.
- . A subcategory can be selected instead of the entire category. Touch the list option itself rather than the check box. The subcategories will display. Touch any of those categories to navigate down the hierarchy.
- . When a higher-level category has some of its subcategories selected, the checkmark next to it is grayed out. This indicates that only some of the categories below are shown. Touch the

grayed-out checkmark to turn all of the icons for that category on or off.

## **Personal Data**

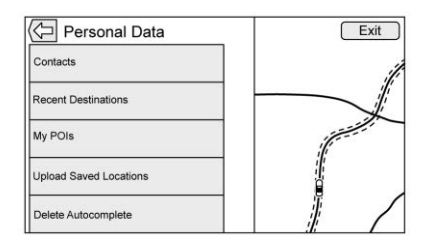

Data that the system has saved during the course of using the navigation system can be managed through:

- . Contacts
- . Recent Destinations
- . My POIs (if equipped)
- . Upload Saved Locations
- . Delete Autocomplete

#### **Contacts**

- 1. Touch Delete All Entries to delete the entire list of contacts. A pop-up displays to confirm.
- 2. Touch Edit Contacts List to display the Contacts to edit.

#### **Recent Destinations**

- . Touch Delete All Destinations to delete the entire recent destination list. A pop-up displays asking to confirm the deletion.
- . Touch Delete Individual Destinations to display a recent destinations list. Touch the individual entry to delete.

#### **My POIs**

- . Touch My POIs to display a menu of other options.
- . Touch Delete Individual Categories. A My POIs category list displays.
- . Touch the individual entry to delete.
- . Touch Delete All My POIs to delete the entire list of categories. A pop-up displays asking to confirm the deletion.
- To exit out of a list, touch Exit in the top right corner of the map to return to the main map view.

#### **Upload Saved Locations**

- . Touch Upload on the Upload Saved Locations menu to save the Vehicle Contacts list and any My POIs that have been saved to the vehicle.
- . Once saved locations have been uploaded to a USB, they can be transferred to a different vehicle or restored to the current contacts list.

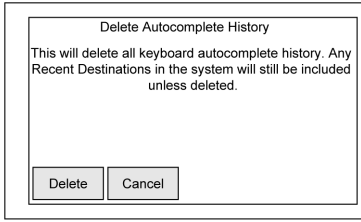

#### **Delete Autocomplete**

Touch Delete on the Delete Autocomplete History menu to clear personal data from the keyboard. A pop-up displays a message to Delete all keyboard autocomplete history. The system clears all navigation addresses, POIs, etc. The autocomplete will not delete recent destinations. Touch Cancel to stop the process.

# **Map Adjustments**

ZOOM –/+ can be used to adjust the scale of view on the map. When the end of the zoom level is reached, ZOOM –/+ will gray out.

- . ZOOM (minus): To zoom out.
- . ZOOM + (plus): To zoom in.

The zoom scales can be configured for English or metric units. To change from English to metric, see "Instrument Cluster" in the owner's manual.

# **Scroll Features**

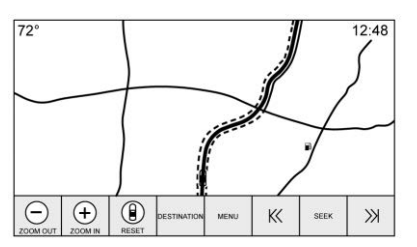

- . To scroll within the map, touch anywhere on the map display.
- . Nudge or slide a finger on the map; the map moves in the direction of the finger.
- Fling a finger on the map; the map will start scrolling in a short continuous scroll.
- . Touch the location on the map; the map recenters to the location that was touched on.
- . Touch twice a location on the map; the map zooms in one level to the location that was touched.
- . When the map is recentered away from being locked to the vehicle position, the crosshairs will show in the center of the map. As the map continues to be recentered, the crosshairs will remain on the display. When the crosshairs are shown on the display, a callout with more information appears. If the map is moved from the current location, the crosshairs will disappear along with the callout.
- . Touch the callout next to the crosshairs and the destination details view displays. From this view, route guidance can be received or saved to the vehicle's contact list.
- . When the map is recentered, the straight-line distance from the vehicle to the selected point is displayed in the callout. In addition, a heading direction in the form of an arrow is displayed to indicate the direction. The arrow is shown in relation to the current vehicle heading.
- . Touch a POI icon shown on the map; the name of the POI is shown in the address callout, along with the city name and state/province. If the callout is selected, the destination details view for the POI shown.
- . After panning the map away from the vehicle, touch Reset to return the map to the current position.
- . Touch the Overview option to quickly get a view of the entire route. The route Overview takes the place of the Reset option while under route guidance. Touch the Reset option to return the map to the current position.

# **Maps**

The map database is stored in the internal flash memory that is used in the navigation system.

# **Detailed Areas**

Road network attributes are contained in the map database for detailed areas. Attributes include

information such as street names, street addresses, and turn restrictions. A detailed area includes all major highways, service roads, and residential roads. The detailed areas include Places of Interest (POIs) such as restaurants, airports, banks, hospitals, police stations, gas stations, tourist attractions, and historical monuments. The map database may not include data for newly constructed areas or map database corrections that are completed after production. The navigation system provides full route guidance in the detailed map areas.

# **Navigation Symbols**

Following are the most common symbols that appear on a map screen.

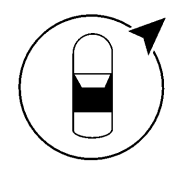

or

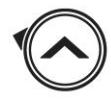

The symbol indicates the current position and heading direction of the vehicle on the map. When under route guidance, a circle with an arrow is added to the symbol which indicates the direction to the destination.

### **Vehicle Address Callout**

Tap on the vehicle icon; the current address of the vehicle is overlaid on the map next to the vehicle icon in a callout. Another tap hides the information.

Any address information about the vehicle's current location will be shown, including the street, city, and state/province names.

Tap on this callout to save the current address to the vehicle address book.

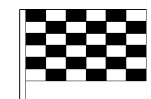

The destination symbol marks the final destination after a route has been planned.

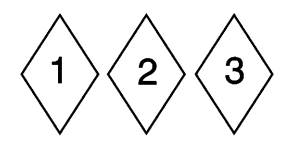

The waypoint symbol marks one or more set waypoints.

A waypoint is a stopover destination point added to the planned route.

 $\odot$  12:36

<span id="page-32-0"></span>The estimated time to the destination displays. Touch the Arrival option to toggle to duration and to the distance of the destination.

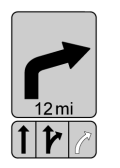

This symbol indicates the recommended maneuver that should be performed. Touch it to display the turn list or waypoint list.

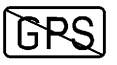

The No GPS symbol appears when there is no Global Positioning System (GPS) satellite signal. When the GPS is gone, the vehicle position on the map may not be accurate.

#### **Autozoom**

As a maneuver is being approached, the map automatically zooms in to give greater detail.

If lane guidance is available for the maneuver, this is also shown.

When the system begins to autozoom, it zooms in to its minimum level. After the maneuver is performed, the system slowly zooms back out.

# **Destination**

If route guidance is not active, touch Nav on the Home Page to access the map view. Touch the Destination option on the infotainment display from the map view to enter a destination. Available methods of entering a destination are Address, Intersection, POIs, Recent, and Contacts. Several options can be selected to plan a route. Some destination items may be grayed out if no destination was previously entered or saved.

Another way to enter a destination is to press the blue OnStar icon and ask an OnStar Advisor to download a destination into the embedded navigation system. See *[OnStar](#page-46-0) [System](#page-46-0)*  $\Leftrightarrow$  46.

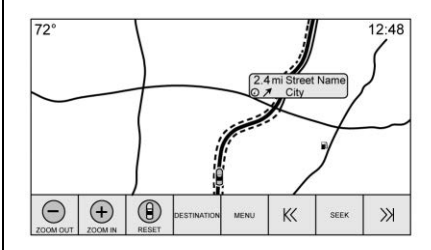

Touch the Destination option on the infotainment display to go to the destination entry views.

#### **Available Methods of Search**

- . Address (entries by hierarchy)
- . Intersection
- . Places of interest (POIs)
- . Recent (destinations)
- . Contacts

Touch the Destination option on the infotainment display and the last used destination view is shown. This mode is retained. The initial default is Address.

#### **Navigation Next Turn Maneuver Alert**

The navigation system may need to get the attention of the driver in certain situations.

If not in the navigation application when a near maneuver prompt is given, it is shown as an alert. The alert contains the turn indicator and an option to display the main navigation view, or dismiss the alert.

The alert also contains the name of the street to turn on and a countdown bar.

# **Auto-Capitalization**

The shift key is automatically enabled when a period is entered on the keyboard. Once the first character is typed after the period, the next character will change to lower-case.

# **Alpha-Numeric Keyboard**

The keyboard is used in multiple locations throughout the system and can be used with many features. The navigation system uses the keyboard's alpha-numeric keyboard.

The keyboard can also be modified to include characters appropriate for the region configured in the vehicle settings.

 $\checkmark$ : Touch to search for the destination details of an address or place of interest entered in the text field. Once  $\checkmark$  is touched, the activity indicator displays in the list of possible matches.

 $\sqrtV$ : Touch to display a list of matches.

When there are multiple matches, a dropdown arrow is shown after the autocomplete text. This dropdown displays an entire list of matches. Touch the appropriate match without having to enter more text.

X : Touch to delete the last typed character. Touch and hold to clear the entire text field. If the entire text field has been deleted, this display option becomes an Undo option. Touching Undo will restore the deleted text.

**Exit :** Touch to return to the previous Map view.

**SYM :** Touch to show the symbol keyboard.

**Space :** Touch to enter a space between characters or the words of a name.

**Roman Touch to display the** interaction selector.

 $\bigoplus$  : If equipped, touch to switch between Alpha-Numeric Keyboard and Character Recognition.

# **Special Characters**

As the characters are typed on the keyboard, a pop-up of the letter touched displays above the key that was touched.

Continue to touch and hold, and any additional special characters associated with that letter are displayed around the current letter. To select one of the special

characters, slide a finger left or right to adjust the highlight of the special character.

## **Special Character List**

The following characters have special characters beneath them:

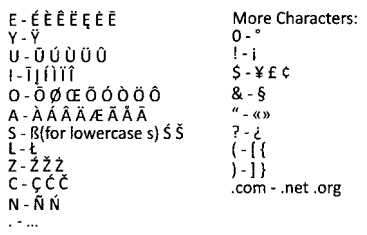

# **Character Handwriting Recognition**

Character handwriting recognition is offered as an alternative to using a keyboard. This character input method allows the drawing out of characters instead of picking them out from the keyboard. Character handwriting recognition has two main modes, upper case and mixed case. The upper case mode is used for Destination Entry while mixed

case is used for all other character entry modes. This feature is available by touching the globe icon from the keyboard display.

The Handwriting Recognition screen is split into different zones:

. **Drawing Pad:** This is the area to draw a character. Draw a character in the display area.

When the first character is complete, a representation of that character can be seen, and there is an audible response. If the character is correct, the next character can be started immediately.

- ‐ To delete the last entered character, draw a line from left to right across the character field.
- ‐ To create a space, draw a line from right to left across the character field.
- . **Prioritized Guess List:** This area displays a list of guesses for the character drawn. If character recognition displays

the incorrect character, look at this list and see if the desired character is available to select. Scroll up or down the list, then highlight the desired character. Touching a character from the list will replace the incorrect character with the desired character. The character is displayed in the character entry section of the display.

. **Character Entry:** This is the area across the top of the display. This section can look different depending on which feature is being used.

# **Option Settings**

This section is an area on the right side of the Character Recognition display. This section will only look different if the characters showing on the display are in upper case or mixed case.

**Q**: Touch this icon display. The draw speed setting will adjust the speed of the character recognition feature. The settings are: Faster, Default, and Slower.

. **Audio Feedback:** Touch to turn Audio Feedback On or Off.

Audio feedback is an audible response to an action that has occurred while using the Character Recognition.

. **ABC/abc:** Select from the infotainment display to view the available character sets. Select a character set to change. Multiple character sets may not be supported by some regions. This button also displays the sentence case of upper or lower case characters that are currently active in a mixed case mode. If only one character set is available for the desired region, touching the character recognition will only open and close the character recognition window.

If mixed case character mode is supported, the last characters of character recognition will be upper and lower case.

#### **One-Shot Search**

Enter a full or partial Address, Contact, or POI into the search bar and the system will search and display all of the matches.

The contacts that are searched include both the connected phone's contacts list and the vehicle's contacts list.

#### **Search Process**

The process of prioritizing the search is to help shorten the length of time at finding the results. If there is a 100% match found when a search type is carried out, the remaining searches abort.

The system conducts the search in the following order:

- 1. Vehicle Contacts List
- 2. Connected Phone Contacts List
- 3. POIs
- 4. Addresses

The Contacts are done first because the list will be relatively short and can be done quickly.

POIs are done next because the amount of time it takes to search for the average POI is consistent. The less deviation during a search would mean an average of less time taken.

The Addresses are last because the standard deviation for an address search is very large. Some address searches are very quick, but others may take very long. Because of this, the address search would not be conducted unless a good match could not be found in either Contacts or POIs.

# **Autocomplete**

The autocomplete is preloaded with all recent destinations and POI category names. Previous POI name searches are remembered.

If only one type of result is found, the single type result screen is shown. Within each group, they are listed in confidence order. This means the highest confidence result will be at the top.

If multiple types of matches are found, the result list with the highest confidence match displays.
Address and Contact matches are shown in full width list format. The match results will display unique icons for full addresses, streets, intersections, cities, states/ provinces, and countries.

POIs show in a split list format with the map on the right displaying the locations of the matches. The brand icon or category icon will display for the match results.

When a list displays, the results for a particular type can be filtered by touching the filters along the top of the screen. If there are no particular results for a selected type, a message is indicated in the list.

For example:

- . For no addresses: "No Addresses Found Within <state/ region>"
- . For no POIs: "No POIs Found Within <75 km/50 mi/ 800 km/ 500 mi>." This distance is shown depending on what radius is completed and what current units are selected.

. For no contacts: "No Contacts Found."

The system performs partial searches on contacts, so typing a first name or last name would find a match. The entire contact name does not need to be entered for it to be found in a search.

Touching a contact listed on the results list displays the standard contact details view to select an item, such as an address to start routing, or a phone number to place a call.

### **Address**

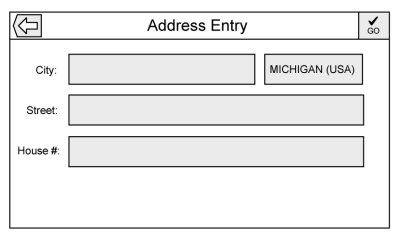

. A destination can be searched by typing out the address, intersection, highway, or freeway entrance ramps on the

keyboard. This information is typed and displayed in the information field. Touch the search icon to start the search.

For example:

**City:** Crawford

**Street:** Main Rd

**House #:** 12334

- . Country information does not have to be included in the search field if entering an address that is located in the same state.
- . Whenever the keyboard view is entered, the last text that was typed, even if it was not searched on, will display.
- . A partial or complete address can be typed in the search field. If a partial address is typed, the system attempts to use local knowledge to fill in additional information. For example, if no city name or state/province are given, the system assumes a search for something in the current city or a nearby city in

the current state/province. The system is also capable of recognizing address formats according to other regions.

If a destination address or location being entered is outside of the country, the country abbreviation must be added after the address.

### **Spelling Mistakes**

The system is able to offer alternatives if the searched term is not found exactly. The system uses the closest term it finds and provides those results.

The system first searches the entered term exactly. If no matches are found, partial words are used.

### **Search in Process**

Touch Search; the results screen displays with the activity indicator. There is a non-selectable List item in the list that says "Searching" to indicate that it is in process.

Once the results are found, the correct list will display.

### **No Results Found**

If no results are found from an entered search term, a pop-up displays indicating there are no results found. Touch OK to return to the keyboard view.

### **Results Display**

If only a single match is found at the end of a search, the list is not shown but the Destination Details view is shown. Touch Back from the Destination Details view to go back to the results list. If it was a POI search, the Continue POI Search option is available in case that was not the desired POI.

### **Places of Interest (POI)**

Touch Nav on the Home Page to display a view of the map. Touch the Destination option on the infotainment display to go to the destination entry views.

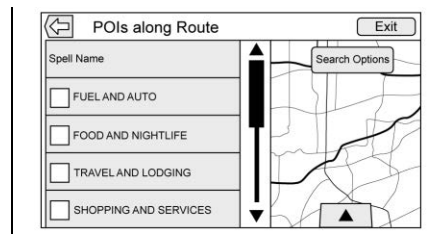

1. Touch the POIs option to display a list of POI categories.

The first item in every POI list is a search function. For the highest level of categories. touch the Spell Name option or select a category and search within that selection.

- 2. Select a POI category to display subcategories.
- 3. If a selected subcategory has no results in the surrounding area, the search is expanded until a result is found.
- 4. If a high-level category is selected, such as restaurants, the map zooms in to the region near the vehicle's position to show the nearest matches.

When a list displays, it can be filtered for a particular type by touching the filter along the top of the display. If there are no particular results for a selected filter type, it is indicated in the list.

- 5. Pan or zoom the map using the finger gestures to minimize the POI list and to interact with the map. The icons that were shown before continue to be displayed and updated. The list is also updated based on where the map was panned or zoomed. The search for POIs is constrained to where the map has been moved.
- 6. If the search map is touched to recenter, the crosshairs are shown to indicate the center of the new search location. If a POI icon is touched on while in the full expanded map, a callout for that location displays. Touch the callout to display the destination details view.

7. Touch the map Reset option to return the map to automatic zooming and searching. It is recentered around the vehicle's position, the route, the destination, or another location that was specified for the search. The map Reset is only displayed if the map was manually adjusted.

If multiple types of matches are found, the All list is shown with the results sorted by confidence order with the highest confidence result at the top.

### **Using the Keyboard**

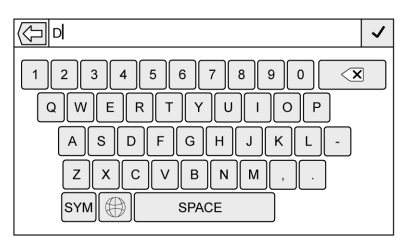

The POI can be searched by entering a POI name, category, name and category, or phone number on the keyboard.

For example, enter the information as:

**POI Name:** Worldwide Food

**POI Category:** Restaurants

**POI Name and Category:** Worldwide Food Restaurants

## **POI Phone Number:** 0001222555

Additionally, a location may be entered if the POI is not nearby. This search will then be made around the location that is given.

For example, enter the information as:

# **POI Name and Location:**

Worldwide Food Chicago IL

The POI keyboard search results will display in the order in which they were found.

### **POI Search Location**

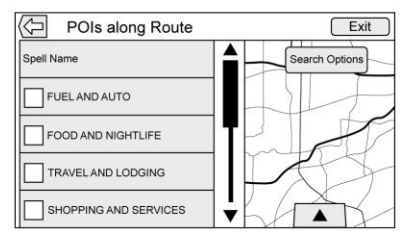

If browsing for POIs or searching for results on a keyboard in a different location than what was searched previously, touch Search Options on the map view to specify a different location.

Touch an option displayed on the Select Search Area menu.

- . POIs Along Route
- . POIs Nearby
- . POIs Near Destination
- . POIs at Another Location

### **Favorite POIs**

Locations, categories, or a particular POI chain ID can be saved as Favorites in the POIs view.

Drag up from near the bottom of the display to show the Favorites.

Touch and hold a preset, then touch the category to be saved. Whenever a set of POIs is grouped, such as in a category, the whole category is saved in the favorites for recall. Whenever a set of POIs that belong to the same chain ID is saved in the favorites, a POI chain saving pop up message displays asking to save only that location, or to save the entire chain. POIs are only grouped by chain when the sorting order is Alphabetical. Touch the Sort option to change the sorting order.

### **Recalling a POI Category or Chain**

If a POI category or chain favorite is recalled, the system displays a list of matching results defaulting to nearby, but allows a search of other locations. Touch Search Options to specify a different location.

### **Creating and Downloading Predefined POIs (My POIs)**

In addition to the POIs already stored in the Infotainment system, predefined POIs can be created.

While creating a predefined POI, the GPS coordinates for longitude and latitude of the POI's location and a descriptive name will need to be entered.

After creating the predefined POIs, they can be downloaded to the infotainment system from a USB drive.

Once downloaded, the POI data becomes a selectable destination in the My POIs menu.

### **Creating a Text File with Information**

Create a text file by using a simple text editor software. Save this file with a name and extension of .csv. for example, "TomsPOI.csv."

Enter the POI information into the text file in the following format:

. Longitude coordinate, Latitude coordinate, "Name of POI," "Additional information," "Phone number."

Example: 7.0350000, 50.6318040, "Michaels Home," "123 Maple Lane," "02379234567."

- . The GPS coordinates must be expressed in decimal degrees and can be taken from a geographical map. The additional information and phone number strings are optional.
- The POI name and the additional information string may not exceed 60 characters.
- POI information for each destination address must be entered in a single separate line.

### **Storing the POI on a USB Device**

In the root directory of a USB device, create a folder name "myPOIs," for example, "F:\" is the root directory of the USB device.

In the "myPOIs" folder, store the text file with your POIs, for example, "F: \myPOIs\TomsPOIs.csv."

### **Downloading the POI to the Infotainment System**

Connect the USB device containing the POI information to the USB port of the infotainment system. A message displays prompting whether or not to download the POI information from the USB drive. All POIs found are saved even if they are in multiple folders.

Subfolders can also be created to organize the POIs into categories, for example, "F:\myPOIs \Restaurants\TomsPOIs.csv."

If the message is dismissed or ignored, no POI information is downloaded. This prompt will not reoccur for the current ignition cycle.

When the system is finished downloading, a pop-up displays asking to specify a category for the new POIs, if desired.

#### **Importing and Overwriting Categories**

When POIs are found on a media device, the date of the file is examined and compared to the date for the files already in the system. If the file being downloaded is newer than the one in the system, that particular category of POIs is overwritten. Any other POIs that had previously been saved in other categories are not affected.

### **Address Book Download**

If an Address Book is found on the connected USB device, the same alert is used to indicate that locations have been found and they can be downloaded. If there is already content in the vehicle Address Book, the system prompts if the stored content should be overwritten. Select Save to overwrite the existing Address Book information. Select Cancel to abort the import of information.

### **Browsing Downloaded POIs**

Access the downloaded POIs by selecting the My POIs list item in the POIs list.

## **Editing My POIs**

Downloaded POIs can be edited at a category level. These POIs can either be deleted as an entire category or be reassigned as another category. To edit the categories:

- . Select Edit at the main category view to edit the POIs. Edit icons display next to each category name. There is no POI browsing in this mode. Only edit functions are available.
- Once an action such as deleting or reassigning has been selected, the changes are saved immediately.

### **Changing POI Categories**

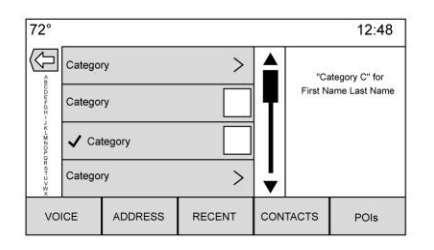

POI categories can be assigned to a different category by using the same method as assigning a category for an Address Book entry. When editing, the right side of the display shows the current category name.

## **Deleting POI Categories**

POI categories can be deleted by selecting Edit and then Delete. A pop-up displays to confirm the deletion.

### **Saved Destinations**

Select a saved destination from Contacts or Recent Destinations.

### **Contacts**

Select Contacts to view the vehicle's contact list or a connected Bluetooth device. If a particular contact has a single address associated with it, that contact has a Quick Route option next to it. Contacts without this Quick Route option either have multiple addresses or no address at all. Touch the Quick Route option to go to the Destination Details view.

Touch an address, either from the Quick Route on the contact list or a specific address from the contact detail list, to go to the destination view showing that address on the map.

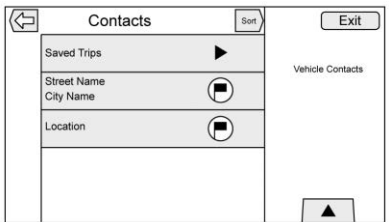

Trips from Contacts can be saved and recalled. The order is based on when the trip was last used. When the trips are saved, they are given a default title of the final destination name. If there are no saved trips, this list item is hidden.

### **Add New Contact**

When creating a new contact, the navigation system automatically saves all data from the selected location into a new contact.

The information saved will store as:

- . Location Name saved as First Name
- . Phone Number saved as Work
- . Address saved as Work
- . POI Information saved as Notes
- . Category saved in Category Field

After touching Create New Contact, the newly created contact is then displayed.

## **Favorite Destinations**

- . Destinations can be saved as Favorites for recall later. Depending on the favorite, when an address or POI favorite is recalled, the Destination Details view is shown.
- When a favorite address is being routed to, it is shown active. Touch the active favorite, to suspend that route.
- . Save locations as Favorites for recall later in the Destination Details view.
- . Save trips from the Address Book.

#### **Storing Favorites from the Contact Details List**

A contact name or any of the contact's information such as phone number or address from Contact Details can be stored as a Favorite.

- . Touch and hold on the favorite location while viewing a contact on the Contact Details List. The contact name and all contact information can be stored.
- . Touch to save as a favorite. The favorite label will be the name of the contact.
- Touch the Favorite to display the destination view.

## **Storing Favorites from Map**

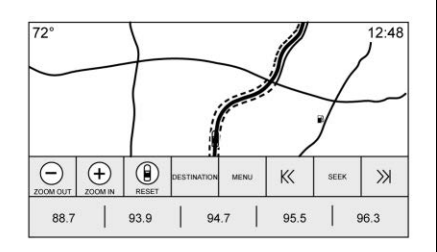

Favorite locations can be stored from the Map View.

If not under route guidance, the current vehicle location will be saved as a Favorite. If under route guidance, the final destination will be saved.

Touch and drag up from near the bottom of the display to show the Favorites. Touch and hold a preset from the map view to save it.

### **Route Guidance**

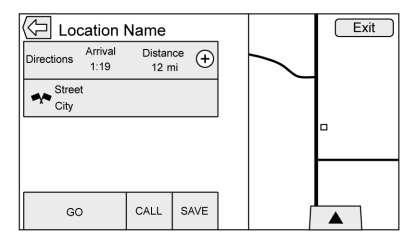

- . Touch Go to go to the main navigation view and to start route guidance.
- . If the system has an active route, a pop-up will display, "What would you like to do with

this destination?" The options are: Add As Waypoint, Set New Destination, or Cancel.

- . If a waypoint is added, it is placed in the location that leads to the most efficient route.
- . There is a maximum number of waypoints that can be added to the system. When the maximum number of waypoints has been reached, a pop-up displays indicating that a waypoint must first be deleted before a new one can be added. The system will hold this waypoint into a Pending Waypoints list and it will automatically be added to the route once a position is available, either by arriving at a waypoint, or by deleting one.
- To save a location, drag up from near the bottom of the display to show the Favorites. Touch and hold on a favorite location to save the shown location as a Favorite.

#### **Estimated Time of Arrival (ETA) and Distance**

- When under route guidance, the system shows the ETA or travel time, or the driving distance.
- . The ETA and travel time are calculated using any available traffic information.
- $\bullet$  If in a waypoint trip, the ETA, travel time, and driving distance are all shown relative to the final destination.
- The final ETA is shown taking into consideration any time zone crossings that the route has traveled through.
- . Touch the ETA information area to switch between the estimated arrival time, total driving time resulting, and driving distance.

### **Current Street Name**

The current street name that the vehicle is driving on is displayed along the bottom center of the display.

When driving off-road or on an unknown road, "Off Road Location" displays.

## **City Lane Guidance**

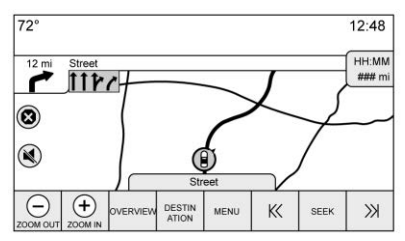

When a maneuver is approached that has city lane guidance information, it replaces the normal maneuver indicator.

The arrows will expand toward the center of the display so that the maneuvers can be identified in an easier way.

## **Highway Lane Guidance**

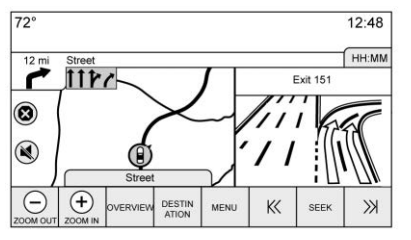

The junction view image displays on the right edge of the display and temporarily covers the Distance information. The current vehicle position and street name is moved left and centered in the available map display when this is displayed.

### **Off-Road Mode**

When the vehicle is off-road, the system displays the off-road arrow in the turn indicator and displays "Off Road Location" in the street name field.

## **Destination Arrival**

The route review information displays in the turn indicator location and the destination address displays in the street name field.

### **Audio Information**

The audio information remains in the same position in the lower right corner of the display.

The current street name information remains in the same location, but will truncate if needed.

## **Turn List**

Touch the next turn indicator shown on the map to display the turn list or waypoint list. The interaction selector is minimized automatically. Drag up from near the bottom to reveal the following options:

### **Destination**

Touch the Destination option to add a waypoint or change the destination while viewing the turn list. When Destination is touched, the display shows the Destination menus.

### **End Guidance**

Touch the End Guidance option to suspend the current route in the turn list. When End Guidance is touched, the turn list is exited and the display returns to the main map view.

### **Avoid Areas**

Touch the Avoid Areas option to select the highway name that is to be avoided. The system shows a pop-up asking how many miles or if the entire road should be avoided.

## **Turn List**

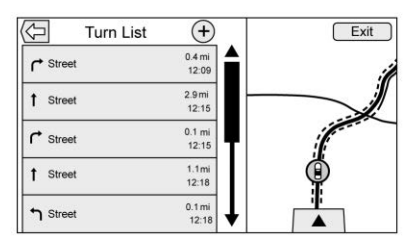

. When under a waypoint trip, touch Turn List on the infotainment display to show the

turn list. When entering a turn list, the next maneuver instruction is spoken.

- . The turn list title is the name or address of the destination. Touch the information icon next to the name of the destination to display the destination information.
- The turn list is sorted in order with the next maneuver at the top of the list and the subsequent maneuvers listed below it. The next maneuver is always highlighted upon entry into the Turn List to quickly show what the next maneuver is.
- . Each maneuver indicates the distance between it and the previous maneuver or the vehicle's current location. The next maneuver at the top will count down until the maneuver is reached, and then the next maneuver will begin to count down.

. Each maneuver has an estimated time of arrival based on the current driving conditions.

### **Saved Trips**

Waypoint trips can be saved for later recall. Touch Add in the waypoints list to save the trip to the Saved Trips list in the vehicle's contacts list. When trips are saved, they are given a default title of the final destination. Saved trips can be edited by selecting Edit to access the edit display for the saved entry. The only field that can be edited is the name field. Touch the name field to access the keyboard view. Type the name change. This change is automatically saved when executed by the keyboard.

The saved trip can also be deleted from the edit mode. Touch Delete and a delete confirmation pop-up will display.

#### **Waypoints**

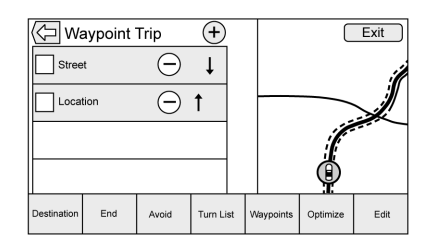

- . When under a waypoint trip, touch the next turn indicator to bring up the waypoint list. The last waypoint view is shown, which could be Waypoints, Turn List, or Edit Route.
- . The waypoint list is sorted in order with the next waypoint at the top of the list. Each waypoint is indicated with a numbered icon, starting with the next waypoint.
- To indicate what segment of the route is for the next waypoint, and what is for the remainder of the route, they appear in different colors.

## **Optimized Route**

- . Touch the Optimize option to optimize the current waypoint trip.
- . The optimization is done according to how the preferences are set for new routes, for example, fastest route, shortest distance, or eco friendly.
- . While the system is optimizing the route, the waypoint trip has the activity indicator displayed over top of it. If the system is calculating the ETA and travel distance for a waypoint, the activity indicator is displayed in the list header.
- . When either a waypoint trip is first created, or additional waypoints are added to an existing waypoint trip, they are added in the location that would lead to an optimized route.
- If a destination is already planned and a waypoint is added, it is either added before

or after the current destination, whichever leads to the most optimal route.

. If under an existing waypoint trip consisting of two or more destinations, any additional waypoints are added in the location that would lead to the most optimal route.

### **Edit Route**

- . Touch the Edit Route option to modify the order or remove a waypoint from the route. Touch delete to remove a waypoint from the route.
- . A pop-up displays asking for confirmation of the waypoint deletion.

# **OnStar System**

With a connected plan, an OnStar Advisor can download a destination to the vehicle or into the built-in navigation system. If an OnStar Turn-by-Turn route is in progress, all other internal navigation functions are disabled until the route is completed.

When navigation is selected, the OnStar Turn-by-Turn displays.

## **Turn-by-Turn Navigation**

Touch Menu on the infotainment display to go to the Turn-by-Turn Menu.

The following options may display:

- . Plan Route (if the vehicle is off the route)
- . Cancel

## **Plan Route**

Select My Destination to display a special version of the Maneuver View. The Destination Address is displayed in the Street Name and the total distance to the destination is displayed in the Distance to Maneuver View. Touch Done to return to the Maneuver View.

## **Cancel a Route**

If a route is in progress using either the vehicle navigation system or the OnStar Turn-by-Turn route, and a new route is requested, the current route in progress will be canceled.

An OnStar Advisor can cancel the vehicle navigation system route. Route guidance can be resumed by selecting Resume To in the Map Menu.

# **Global Positioning System (GPS)**

The position of the vehicle is determined by using satellite signals, various vehicle signals, and map data.

At times, other interference such as the satellite condition, road configuration, condition of the vehicle, and/or other circumstances can affect the navigation system's ability to determine the accurate position of the vehicle.

The GPS shows the current position of the vehicle using signals sent by GPS Satellites. When the vehicle is not receiving signals from the satellites, a symbol appears on the map screen. See *[Navigation](#page-31-0) [Symbols](#page-31-0)*  $\Leftrightarrow$  31.

This system might not be available or interference can occur if any of the following are true:

- . Signals are obstructed by tall buildings, trees, large trucks, or a tunnel.
- . Satellites are being repaired or improved.

For more information if the GPS is not functioning properly, see *[Problems with Route Guidance](#page-48-0)*  $\Diamond$  48 and *[If the System Needs Service](#page-48-0)* 0 *[48](#page-48-0)*.

# **Vehicle Positioning**

At times, the position of the vehicle on the map could be inaccurate due to one or more of the following reasons:

- The road system has changed.
- The vehicle is driving on slippery road surfaces such as sand, gravel, or snow.
- The vehicle is traveling on winding roads or long straight roads.
- The vehicle is approaching a tall building or a large vehicle.
- The surface streets run parallel to a freeway.
- . The vehicle has been transferred by a vehicle carrier or a ferry.
- . The current position calibration is set incorrectly.
- The vehicle is traveling at high speed.
- The vehicle changes directions more than once, or the vehicle is turning on a turn table in a parking lot.
- The vehicle is entering and/or exiting a parking lot, garage, or a lot with a roof.
- The GPS signal is not received.
- . A roof carrier is installed on the vehicle.
- . Tire chains have been installed.
- . The tires are replaced or worn.
- . The tire pressure for the tires is incorrect.

# **Navigation 47**

- <span id="page-48-0"></span>. This is the first navigation use after the map data is updated.
- The 12-volt battery is disconnected for several days.
- . The vehicle is driving in heavy traffic where driving is at low speeds, and the vehicle is stopped and started repeatedly.

# **Problems with Route Guidance**

Inappropriate route guidance can occur under one or more of the following conditions:

- . The turn was not made on the road indicated.
- Route guidance might not be available when using automatic rerouting for the next right or left turn.
- The route might not be changed when using automatic rerouting.
- There is no route guidance when turning at an intersection.
- . Plural names of places might be announced occasionally.
- . It could take a long time to operate automatic rerouting during high-speed driving.
- . Automatic rerouting might display a route returning to the set waypoint if heading for a destination without passing through a set waypoint.
- The route prohibits the entry of a vehicle due to a regulation by time or season or any other regulation which may be given.
- . Some routes might not be searched.
- The route to the destination might not be shown if there are new roads, if roads have recently changed, or if certain roads are not listed in the map data. See *[Maps](#page-30-0)*  $\dot{\triangledown}$  30.

To recalibrate the vehicle's position on the map, park with the vehicle running for two to five minutes, until the vehicle position updates. Make sure the vehicle is parked in a location that is safe and has a clear view of the sky and away from large obstructions.

# **If the System Needs Service**

If the navigation system needs service and the steps listed here have been followed but there are still problems, see your dealer.

# **Map Data Updates**

The map data in the vehicle is the most up-to-date information available when the vehicle was produced. The map data is updated periodically, provided that the map information has changed.

For questions about the operation of the navigation system or the update process, contact the GM Nav Disc Center toll-free phone number, 1-877-NAV-DISC (1-877-628-3472) or go to the center's website, www.gmnavdisc.com. If updates are needed, call the GM Nav Disc Center or order online.

## **Over-the-Air Vehicle Map Updates**

If equipped, the infotainment system can receive map updates over the air. Map updates occur within a 161 km (100 mi) radius around the home address on file. This boundary will adjust over time based on driving patterns. The vehicle uses a Cloud-connected service to receive the data and downloads it to the system's onboard SD card, if equipped. The SD card is required for navigation system function.

When a map update is available, a prompt will appear on the infotainment display. Once the update is accepted, it will download and run in the background without interrupting any infotainment functions. The download will carry over ignition cycles, stopping and starting where it left off. The updates can be set to download automatically.

See www.gmnavdisc.com for information on ordering, purchasing, and installing a new or replacement SD card. Features are subject to change. For more information on this feature, see my.buick.com/ learn.

# **Database Coverage Explanations**

Coverage areas vary with respect to the level of map detail available for any given area. Some areas feature greater levels of detail than others. If this happens, it does not mean there is a problem with the system. As the map data is updated, more detail can become available for areas that previously had limited detail. See *[Map Data Updates](#page-48-0)*  $\Diamond$  48.

# <span id="page-50-0"></span>**Voice Recognition**

Voice recognition allows for hands-free operation within the navigation, audio, phone, and weather applications. This feature can be started by pressing  $\frac{1}{2}$  on the steering wheel controls or by touching  $\sqrt{k}$  on the infotainment display.

However, not all features within these areas are supported by voice commands. Generally, only complex tasks that require multiple manual interactions to complete are supported by voice commands.

For example, tasks that take more than one or two touches such as selecting a song or artist to play from a media device would be supported by voice commands. Other tasks, like adjusting the volume or seeking up or down, are audio features that are easily performed by pressing one or two controls, and are not supported by voice commands.

In general there are flexible ways to speak commands for completing the tasks. Most of them, except destination entry and voice keypad, can be completed in a single command. If the task takes more than one command to complete, the first command should be to indicate the kind of task to be performed, like "Navigation Destination Entry." The system replies with prompts that lead you through a dialog to enter the necessary information. For example, if a destination for route guidance is needed, say "Navigation" or "Destination Entry."

Voice recognition can be used when the ignition is on or when Retained Accessory Power (RAP) is active. See "Retained Accessory Power (RAP)" in the owner's manual.

# **Using Voice Recognition**

Voice recognition becomes available once the system has been initialized. This begins when the ignition is turned on. Initialization may take a few moments.

- 1. Press  $\frac{1}{2}$  on the steering wheel controls to activate voice recognition, or touch  $\frac{1}{2}$  on the infotainment display.
- 2. The audio system mutes and the system plays a prompt followed by a beep.
- 3. Wait until after the beep completes, then clearly speak one of the commands described in this section.

A voice recognition system prompt can be interrupted while it is playing by pressing  $\frac{1}{2}$  on the steering wheel controls again.

For example, if the prompt seems to be taking too long to finish, press  $\frac{1}{2}$  again and the beep should happen right away.

There are two voice prompt modes supported:

- . Long verbal prompts: The longer prompts provide more information regarding the supported actions.
- . Short prompts: The short prompts provide simple instructions about what can be stated.

If a command is not spoken, the voice recognition system says a help prompt.

### **Prompts and Screen Displays**

While a voice recognition session is active, there will be corresponding options on screens displayed. Manual interaction in the voice recognition session is permitted. Interaction during a voice session may be completed entirely using voice commands, or some selections may expedite a session. If a selection is made using a manual control, the dialog will progress in the same way as if the selection was made through a voice command. Once the system is able

to complete the task, or the session is terminated, the voice recognition dialog stops.

An example of this type of manual intervention is touching an entry of a displayed number list instead of speaking the number associated with the entry desired.

## **Canceling Voice Recognition**

- . Touch the Home Page. Touching this icon will terminate a voice recognition session which was initiated by touching the icon on the infotainment display.
- . Touch or say "Cancel" or "Exit" to terminate the voice recognition session and display the screen from which voice recognition was initiated.
- Press  $\infty$  on the steering wheel controls to terminate the voice session and show the display from which voice recognition was initiated.

Most languages do not support natural language commands in sentence form. For those languages, use direct commands like the examples on the display.

# **Helpful Hints for Speaking Commands**

Voice recognition can understand commands that are either naturally stated in sentence form, or direct commands that state the application and the task.

For best results:

- . Listen for the prompt and wait for the beep before saying a command or reply.
- . Say "Help" or look at the infotainment display for example commands.
- Voice recognition prompt can be interrupted while it is playing by pressing  $\sqrt{k}$  on the steering wheel controls again.

For example, if the prompt seems to be taking too long to finish, to speak the command

# **52 Voice Recognition**

without waiting for the prompt to complete, press  $\frac{1}{2}$  again and wait for the beep.

- . Speak the command naturally, not too fast, not too slow. Use direct commands without a lot of extra words.
- . Usually Phone and Audio commands can be spoken in a single command.

For example, "Call David Smith at work," "Play" followed by the artist or song name, or "Tune" followed by the radio station number.

. Navigation destinations are too complex for a single command. First, state a command that explains the type of destination needed, such as I want directions to an "Address," "Navigate to an intersection," "I need to find a Place of Interest or POI," or "Directions to a Contact." The system responds with requesting more details. After saying "Place of Interest," only major chains are available

by name. Chains are businesses with at least 20 locations. For other POIs, say the name of a category like "Restaurants," "Shopping Malls," or "Hospitals."

There is no need to memorize specific command words. Direct commands might be more clearly understood by the system. An example of a direct command would be "Call 555-1212." Examples of these direct commands are displayed on most of the screens while a voice session is active. If "Phone" or "Phone Commands," is stated, the system understands that a phone call is requested and will respond with questions until enough details are gathered.

If the phone number has been saved with a name and a place, the direct command should include both, for example "Call David Smith at work."

## **Using Voice Recognition for List Options**

When a list is displayed, a voice prompt will ask to confirm or select an option from that list. A selection can be made by manually selecting the item, or by speaking the line number for the item to select.

When a screen contains a list, there may be options that are available but not displayed. The list on a voice recognition screen functions the same as a list on other screens. Scrolling or flinging can be used to help display other entries from the list.

Manually scrolling or paging the list on a screen during a voice recognition session suspends the current voice recognition event and plays the prompt "Make your selection from the list using the manual controls, press  $\blacktriangleleft$  BACK or  $\leq$  BACK on the center stack

or touch the Back icon on the infotainment display to try again." If manual selection takes more than 15 seconds, the session terminates and prompts that it has timed out. The screen returns to the screen where voice recognition was initiated.

# **The Back Command**

Say "Back," press  $\triangleleft$  BACK or  $\leq$ BACK on the center stack, or touch the Back icon on the infotainment display to go to the previous menu.

If in voice recognition, and "Back" is stated all the way through to the initial display, then "Back" is stated one more time, the voice recognition session will cancel.

# **Help**

Say "Help" on any voice recognition menu and the help prompt for the display is played. Additionally, a pop-up displays a text version of the help prompt. Depending on how voice recognition was initiated, the Help pop-up will either display on the instrument cluster or the infotainment display. Touch Dismiss to make the pop-up go away.

Pressing  $\mathbb{R}$  on the steering wheel controls while the help prompt is playing will terminate the prompt and a beep will be heard. Doing this will stop the help prompt so that a voice command can be used.

## **Voice Recognition for the Radio**

All audio screens have a voice

recognition icon  $(w_2)$  to launch audio voice recognition. If the voice icon is touched in a radio display, the voice commands for radio and media features are available.

**"Switch to AM" :** Switch bands to AM and tune to the last AM radio station.

**"Switch to FM" :** Switch bands to FM and tune to the last FM radio station.

**"Switch to SXM" :** Switch bands to SiriusXM and tune to the last SiriusXM channel.

**"Tune to <AM frequency> AM" :** Tune to the radio station whose frequency is identified in the command (like "nine fifty").

**"Tune to <FM frequency> FM" :** Tune to the radio station whose frequency is identified in the command (like "one oh one point one").

**"Tune to SXM <SXM channel number>" :** Tune to the SiriusXM radio station whose channel number is identified in the command.

**"Tune to SXM <SXM channel name>" :** Tune to the SiriusXM radio station whose channel name is identified in the command.

# **Voice Recognition for Audio My Media**

If browsing My Media when the voice icon is selected, the voice recognition commands for My Media features are available.

**"Play Artist" :** Begin a dialog to enter a specific artist name.

# **54 Voice Recognition**

**"Play Artist <artist name>" :** Begin playback of the media selection identified in the command.

**"Play Album" :** Begin a dialog to enter a specific album name.

**"Play Album <album name>" :** Begin playback of the identified album name in the command.

**"Play Song" :** Begin a dialog to enter a specific song name.

**"Play Song <song name>" :** Begin playback of the identified song name in the command.

**"Play Genre" :** Begin a dialog to enter a specific genre.

**"Play Genre <genre name>" :** Begin playback of the media selection identified in the command.

**"Play Playlist" :** Begin a dialog to enter a specific playlist name.

**"Play Playlist <playlist name>" :** Begin playback of the identified playlist in the command.

**"Play <device name>" :** Play music from a specific device identified by name. The device

name is the name displayed on the screen when the device is first selected as an audio source.

**"Play Chapter" :** Begin a dialog to enter a specific name.

**"Play Chapter <chapter name>" :** Begin playback of the media selection identified in the command.

**"Play Audiobook" :** Begin a dialog to enter a specific name.

#### **"Play Audiobook <audiobook name>" :** Begin playback of the media selection identified in the command.

**"Play Episode" :** Begin a dialog to enter a specific name.

**"Play Episode <episode name>" :** Begin playback of the media selection identified in the command.

**"Play Podcast" :** Begin a dialog to enter a specific name.

**"Play Podcast <podcast name>" :** Begin playback of the media selection identified in the command.

**"Play Video" :** Begin a dialog to enter a specific name.

**"My Media" :** Begin a dialog to enter the desired media content.

### **Handling Large Amounts of Media Content**

It is expected that large amounts of media content will be brought into the vehicle. It may be necessary to handle large amounts of media content in a different way than smaller amounts of media. The system may limit the options of voice recognition by not allowing selection of song titles by voice at the highest level if the number of songs exceeds the maximum limit.

Voice command option changes through media content limits are:

- . Song files including other individual files of all media types such as audiobook chapters, podcast episodes, and videos.
- . Album type folders including types such as albums and audiobooks.

There are no restrictions if the number of song files and albums is less than 4,000. When the number of song files connected to the system is between 4,000 and 8,000, the content cannot be accessed directly with one command like "Play <song name>."

The restriction is that the command "Play Song" must be spoken first; the system will then ask for the song name. The reply command would be to say the name of the song to play.

Similar limits exist for album content. If there are more than 4,000 albums, but less than 8,000, the content cannot be accessed directly with one command like, "Play <album name>." The command "Play Album" must first be spoken; the system will then ask for the album name. The reply would be to say the name of the album to play.

Once the number of songs has exceeded approximately 8,000, there is no support for accessing the songs directly through voice commands. There will still be

access to the media content by using commands for playlists, artists, and genres.

The access commands for playlists, artists, and genres are prohibited after the number of this type of media exceeds 4,000.

The system will provide feedback the first time voice recognition is initiated if it has become apparent that any of these limits are reached during a device initializing process.

## **Voice Recognition for Navigation**

**"Navigation" :** Begin a dialog to enter specific destination information.

**"Navigation Commands" :** Begin a dialog to enter specific destination information.

**"Destination Address" :** Begin a dialog to enter a specific destination address, which includes the entire address consisting of the house number, street name, and city and state/province.

**"Destination Intersection" :** Begin a dialog to enter a specific destination intersection.

**"Destination Place of Interest" :** Begin a dialog to enter a destination Place of Interest category or major brand name (if equipped).

Not all brand names of businesses are available for voice entry. Most major chains, such as chains with more than 20 locations, should be available to search for by name, but the name must be precisely spoken. Nicknames or short names for the businesses will not likely be found. Lesser known businesses might have to be located by category, such as fast food, hotels, or banks.

**"Destination Contact" :** Begin a dialog to enter a specific destination contact name.

**"Cancel Route" :** End route guidance.

If your language supports it, try stating a One-Shot command to enter a destination address <number, street, state, country>." Another example of a One-Shot

# **56 Voice Recognition**

Destination Entry command is "Navigate to Place of Interest – Hotels." If these commands do not work, try saying "Navigate to Place of Interest" or "Navigate to Address" and the system will come back and ask for details of your destination

## **Voice Recognition for the Phone**

**"Call <contact name>" :** Initiate a call to an entered contact. The command may include location if the contact has location numbers stored.

**"Call <contact name> At Home," "At Work," "On Mobile," or "On Other" :** Initiate a call to an entered contact and location at home, at work, on mobile device, or on another phone.

**"Call <phone number>" :** Initiate a call to a standard phone number or to a local emergency number.

**"Pair Phone" :** Begin the Bluetooth pairing process. Follow instructions on the radio display.

**"Switch Phone" :** Select a different phone for outgoing calls.

**"Voice Keypad" :** Begin a dialog to enter special numbers like international numbers. The numbers can be entered in groups of digits with each group of digits being repeated back by the system. If the group of digits is not correct, the command "Delete" will remove the last group of digits and allow them to be re-entered. Once the entire number has been entered, the command "Call" will start dialing the number.

**"Voice Mail" :** Initiate a call to voice mail numbers.

# **Voice Pass-Thru**

Voice pass-thru allows access to the voice recognition commands on the cell phone, for example, Siri or Voice Command. See the cell phone manufacturer's user guide to see if the cell phone supports this feature. To activate the phone voice recognition system, press and hold  $\mathbb{R}$  on the steering wheel controls for a few seconds.

## **Voice Recognition for OnStar (If Equipped)**

**"OnStar" :** Begin OnStar Voice Recognition.

# **Phone**

# **Bluetooth (Overview)**

The Bluetooth-capable system can interact with many cell phones, allowing:

- Placement and receipt of calls in a hands-free mode.
- Sharing of the cell phone's address book or contact list with the vehicle.

To minimize driver distraction, before driving, and with the vehicle parked:

- . Become familiar with the features of the cell phone. Organize the phone book and contact lists clearly and delete duplicate or rarely used entries. If possible, program speed dial or other shortcuts.
- Review the controls and operation of the infotainment system.

. Pair cell phone(s) to the vehicle. The system may not work with all cell phones. See "Pairing" in this section.

Vehicles with a Bluetooth system can use a Bluetooth-capable cell phone with a Hands-Free Profile to make and receive phone calls. The infotainment system and voice recognition are used to control the system. The system can be used with the ignition on or in ACC/ ACCESSORY. The range of the Bluetooth system can be up to 9.1 m (30 ft). Not all phones support all functions and not all phones work with the Bluetooth system. See www.gm.com/bluetooth for more information about compatible phones.

## **Bluetooth Controls**

Use the infotainment display features on the infotainment system or press the steering wheel icon to operate the Bluetooth system.

### **Steering Wheel Controls**

**Example 2:** Press to answer incoming calls. confirm system information, and start voice recognition.

**c** : Press to end a call, decline a call, or cancel an operation. Press to mute or unmute the infotainment system when not on a call.

### **Infotainment System Features**

For information about how to navigate the menu system using the infotainment features, see *[Infotainment](#page-2-0)*  $\Leftrightarrow$  2.

**Phone :** Touch the Home Page to enter the phone main menu.

## **Audio System**

When using the Bluetooth system. sound comes through the vehicle's front audio system speakers and overrides the audio system. Press  $\bigcirc$  during a call to change the volume level. The adjusted volume level remains in memory for later calls. The system maintains a minimum volume level.

**58 Phone**

# **Bluetooth (Infotainment Controls)**

For information about how to navigate the menu system using the infotainment features, see *[Infotainment](#page-2-0)*  $\Diamond$  2

# **Pairing**

A Bluetooth-enabled cell phone must be paired to the Bluetooth system and then connected to the vehicle before it can be used. See the cell phone manufacturer's user guide for Bluetooth functions before pairing the cell phone.

## **Pairing Information**

- . A Bluetooth phone with music capability can be paired to the vehicle as a phone and a music player at the same time.
- Up to 10 devices can be paired to the Bluetooth system.
- . The pairing process is disabled when the vehicle is moving.
- . Pairing only needs to be completed once, unless the pairing information on the cell phone changes or the cell phone is deleted from the system.
- . One Bluetooth device can be connected to the Bluetooth system at a time.
- . If multiple paired cell phones are within range of the system, the system connects to the paired cell phone in the order that they were last used in the system. To link to a different paired phone, see "Connecting to a Different Phone" later in this section.

## **Pairing a Phone**

- 1. Touch Phone on the Home Page.
- 2. Select Phones and select Pair New Device.
- 3. A four-digit Personal Identification Number (PIN) appears on the display. The PIN, if required, may be used in Step 5.
- 4. Start the pairing process on the cell phone to be paired to the vehicle. See the cell phone manufacturer's user guide for information on this process.
- 5. Locate "Buick" on the display. Follow the instructions provided in Step 3, to enter the PIN. After the PIN is successfully entered or the code is confirmed, the system responds with "<Device name> has been successfully paired" when the pairing process is complete.
- 6. If "Buick" does not appear, turn the phone off or remove the phone battery and retry.
- 7. If the phone prompts to accept connection or allow phone book download, select Always Accept and Allow. The phone book may not be available if not accepted.
- 8. Repeat Steps 1−5 to pair additional phones.

#### **Listing All Paired and Connected Phones**

- 1. Touch Phone on the Home Page.
- 2. Touch Phones.

#### **Disconnecting a Connected Phone**

- 1. Touch Phone on the Home Page.
- 2. Touch Phones.
- 3. Touch  $X$  next to the phone to disconnect.

### **Deleting a Paired Phone**

Only disconnected phones can be deleted.

- 1. Touch Phone on the Home Page.
- 2. Touch Phones.
- 3. Touch  $\ominus$  next to the phone to delete and follow the on-screen prompts.

### **Connecting to a Different Phone**

To connect to a different phone, the new phone must be in the vehicle and paired to the Bluetooth system.

- 1. Touch Phone on the Home Page.
- 2. Touch Phones.
- 3. Touch the new phone to connect to from the not connected device list.

## **Switching to Handset or Handsfree Mode**

To switch between handset or handsfree mode, touch Phone on the Home Page to display "Call View."

- . While the active call is hands-free, touch the Handset option to switch to the handset mode. The Handset option changes to Handsfree once the Bluetooth device confirms it is operating as handset.
- . While the active call is handset, touch the Handsfree option to switch to the hands-free mode.

The Handsfree option changes to Handset once the Bluetooth device confirms it is operating as handsfree.

## **Making a Call Using Contacts and Recent Calls**

Calls can be made through the Bluetooth system using personal cell phone contact information for all phones that support the Phone Book feature. Become familiar with the phone settings and operation. Verify the cell phone supports this feature.

When supported, the Contacts and Recent Calls menus are automatically available.

The Contacts menu accesses the phone book stored in the cell phone.

The Recent Calls menu accesses the recent call list(s) from your cell phone.

To make a call using the Contacts menu:

1. Touch Phone on the Home Page.

# **60 Phone**

- 2. Touch Contacts.
- 3. Touch the name to call.
- 4. Touch the desired contact number to call.

To make a call using the Recent Calls menu:

- 1. Touch Phone on the Home Page.
- 2. Touch Recent.
- 3. Touch the name or number to call.
- 4. If necessary, select between Missed, Recent, and Sent calls by touching View in the top right corner of the list.

## **Making a Call Using the Keypad**

To make a call by dialing the numbers:

- 1. Touch Phone on the Home Page.
- 2. Touch Keypad and enter a phone number.
- 3. Touch Call to start dialing the number.

# **Accepting or Declining a Call**

When an incoming call is received. the infotainment system mutes and a ring tone is heard in the vehicle.

## **Accepting a Call**

To accept a call:

- Press  $\sqrt{k}$  on the steering wheel controls.
- $\bullet$  Touch Answer on the infotainment display.

# **Declining a Call**

To decline a call:

- Press  $\infty$  on the steering wheel controls.
- Touch Ignore on the infotainment display.

# **Call Waiting**

Call waiting must be supported on the Bluetooth phone and enabled by the wireless service carrier to work.

## **Accepting a Call**

To accept a call-waiting call:

- Press  $\frac{1}{2}$  on the steering wheel controls.
- . Touch Switch on the infotainment display.

## **Declining a Call**

To decline a call-waiting call:

- eress  $\infty$  on the steering wheel controls.
- . Touch Ignore on the infotainment display.

### **Switching Between Calls (Call Waiting Calls Only)**

To switch between calls, touch Phone on the Home Page to display "Call View." While in Call View, touch the call information of the call on hold to change calls.

# **Three-Way Calling**

Three-way calling must be supported on the Bluetooth phone and enabled by the wireless service carrier to work.

To start a three-way call while in a current call:

- 1. In the Call View, touch Add to add another call.
- 2. Initiate the second call by selecting from Recent, Contacts, or Keypad.
- 3. When the second call is active, touch Merge to conference the three-way call together.
- 4. Once all calls are merged, the Merge option becomes an Unmerge option. Touch to unmerge the calls.

Some wireless service carriers may not allow a merged call to become unmerged.

# **Ending a Call**

- Press  $\infty$  on the steering wheel controls.
- . Touch End on the infotainment display to end all existing calls, or touch End next to a call to end only that call.

# **Dual Tone Multi-Frequency (DTMF) Tones**

The in-vehicle Bluetooth system can send numbers during a call. This is used when calling a menu-driven phone system.

- 1. Touch Phone on the Home Page.
- 2. While in the Call View, touch the up arrow to raise the interaction selector.
- 3. Touch Keypad and enter the number.

# **Voice Mail**

The default voice mail number is the phone number of the outgoing phone source. The voice mail number can be changed in Bluetooth settings.

To dial a voice mail number:

- 1. Touch Phone on the Home Page.
- 2. Touch Voice Mail.
- 3. Touch Call.

4. Enter the DTMF tones using the keypad if needed.

# **Bluetooth (Voice Recognition)**

## **Using Bluetooth Voice Recognition**

To use voice recognition, press  $\sqrt{k}$ on the steering wheel controls. Use the commands below for the various voice features. For additional information, say "Help" while in a voice recognition menu. See *[Voice](#page-50-0) [Recognition](#page-50-0)*  $\Leftrightarrow$  50 for help using voice recognition commands.

# **Making a Call**

Calls can be made using the following commands.

### **Using the "Dial" or "Call" Command**

To call a number:

1. Press  $\frac{1}{2}$  on the steering wheel controls. The system responds "Command Please," followed by a tone.

# <span id="page-62-0"></span>**62 Phone**

2. Say "Dial" or "Call" followed by the complete phone number.

Use the "Voice Keypad" command for international numbers or special numbers which include \* or #.

Once connected, the person called will be heard through the audio speakers.

To call using a contact from your phone book:

- 1. Press  $\frac{1}{2}$ . The system responds "Command Please," followed by a tone.
- 2. Say "Dial" or "Call" and then say the contact name, for example, "Call <name> at Work."

Once connected, the person called will be heard through the audio speakers.

## **Calling Local Emergency Number**

1. Press  $\frac{1}{2}$  on the steering wheel controls. The system responds "Command Please," followed by a tone.

2. Say "Call <emergency number>."

Once connected, the person called will be heard through the audio speakers.

### **Using the "Switch Phone" Command**

- 1. Press  $\frac{1}{2}$  on the steering wheel controls. The system responds "Command Please," followed by a tone.
- 2. After the tone, say "Switch Phone." The system displays a list of phones to select.

### **Using the "Voice Keypad" Command**

- 1. Press  $\frac{1}{2}$  on the steering wheel controls. The system responds "Command Please," followed by a tone.
- 2. After the tone, say "Voice Keypad." The system allows entry of special numbers and characters.

## **Using the "Voice Mail" Command**

- 1. Press  $\frac{1}{2}$  on the steering wheel controls. The system responds "Command Please," followed by a tone.
- 2. After the tone, say "Voice Mail." The system dials the voice mail number of the connected phone.

# **Clearing the System**

Unless information is deleted out of the vehicle Bluetooth system, it will be retained. This includes phone pairing information. For directions on how to delete this information, see "Deleting a Paired Phone."

# **Text Messaging**

If equipped, the infotainment system may allow text messages to be received and replied to. Received messages can also be read aloud.

Before using the text messaging feature, check to see if the phone is compatible.

To view compatible phones in U.S., see my.buick.com.

# **Text Menu**

**Inbox :** Touch to display incoming messages. To view a message, touch the name of the sender.

Touch  $\P$ <sup>1</sup> to listen to the text

message. Press  $\triangleleft$  BACK or  $\leq$ BACK on the center stack or touch the Back icon on the infotainment display to go back to the previous menu.

**Settings :** See "Text Settings" later in this section.

**Reply :** Touch to reply using a predefined text message. See "Text Settings."

**Call :** Touch to place a call to the sender of the text message.

# **Viewing a Text Message**

While viewing a text message:

- . Touch Reply to reply using a predefined text message.
- Touch Call to place a call to the sender of the text message.

## **Viewing Sender Information**

If equipped, touch the name of the sender to view sender information if this information matches contact information already stored.

**Select a Predefined Message :** Touch to select from a set of quick messages. Touch the message to send.

### **Predefined Messages**

These are short text messages that can be used to send so responses will not have to be typed.

The messages can be deleted or a new message can be added.

To add a new message:

- 1. Touch Text Settings, then touch Manage Predefined Messages.
- 2. While in the predefined messages list view, select Add New Predefined Message and a keyboard displays.

3. Type a new message and touch NEW MSG when done to

add the message. Press  $\triangleleft$ BACK or  $\leq$  BACK on the center stack or touch the Back icon on the infotainment display to go back to the predefined messages list. Touch  $X$  to delete one character at a time.

## **Memory Full**

This message may display if there is no more room on the phone to store messages.

# **Text Settings**

**Text Alerts :** When on, this feature will display an alert when a new text message has been received. Touch to turn on or off.

**Manage Predefined Messages :** Touch to add, change, or delete

predefined messages.

# **Apple CarPlay and Android Auto**

If equipped, Android Auto and/or Apple CarPlay capability may be available through a compatible smartphone. If available, PROJECTION will appear on the Home Page of the infotainment display.

To use Android Auto and/or Apple CarPlay:

- 1. Download the Android Auto app to your phone from the Google Play store. No app is required for Apple CarPlay.
- 2. Connect an Android phone or iPhone by using the compatible phone USB cable and plugging into a USB data port. For best performance, use the device's factory-provided USB cable. Aftermarket or third-party cables may not work.
- 3. When the phone is first connected to activate Apple CarPlay or Android Auto, the message "Device Projection Privacy Consent" will appear.
	- . Touch Continue to launch Apple CarPlay or Android Auto.
	- Touch Disable to remove Apple CarPlay and Android Auto capability from the vehicle Settings menu. Other functions may still work.

PROJECTION on the Home Page will change to Android Auto or Apple CarPlay depending on the phone. Android Auto and/or Apple CarPlay may automatically launch upon USB connection. If not, touch the ANDROID AUTO and/or APPLE CARPLAY icon on the Home Page to launch.

Press Home on the center stack to return to the Home Page.

Features are subject to change. For further information on how to set up Android Auto and Apple CarPlay in the vehicle, see my.buick.com or see "Customer Assistance" in the owner's manual.

Android Auto is provided by Google and is subject to Google's terms and privacy policy. Apple CarPlay is provided by Apple and is subject to Apple's terms and privacy policy. Data plan rates apply. For Android Auto support see https:// support.google.com/androidauto. For Apple CarPlay support see www.apple.com/ios/carplay/. Apple or Google may change or suspend availability at any time. Android Auto, Android, Google, Google Play, and other marks are trademarks of Google Inc.; Apple CarPlay is a trademark of Apple Inc.

# **Settings**

The Settings Menu allows adjustment of different vehicle and radio features. The menu may contain the following:

# **Time and Date**

Touch the infotainment controls to increase or decrease hours, minutes, and AM or PM. Touch 12Hr or 24Hr for 12 or 24 hour clock. Touch infotainment controls to increase or decrease month, day, or year. See "Clock" in the owner's manual.

# **Language**

This will set the display language in the radio, instrument cluster, and voice recognition. Touch Language and select the appropriate language. Press  $\triangleleft$  BACK or  $\leq$ BACK on the center stack or touch the Back icon on the infotainment display to go back to the previous menu.

# **Valet Mode**

If equipped, this will lock the infotainment system and steering wheel controls. It may also limit top speed, power, and access to vehicle storage locations (if equipped).

To enable valet mode:

- 1. Enter a four-digit code on the keypad.
- 2. Touch Enter to go to the confirmation screen.
- 3. Re-enter the four-digit code.

Touch Lock or Unlock to lock or unlock the system. Press  $\blacktriangleleft$  BACK  $\alpha$  S BACK on the center stack or touch the Back icon on the infotainment display to go back to the previous menu.

# **Radio**

Touch to display the Radio Menu and the following may display:

. Manage Favorites: Touch to highlight a favorite to edit. Touch Rename to rename the favorite or Delete to delete it. Touch and

hold the station to drag it to a new location. Touch Done to go back to the previous menu.

- . Number of Favorites Shown: Touch to set the number of favorites to display. Select Auto, 5, 10, 15, 20, 25, 30, 35, 40, 45, 50, 55, or 60. Auto will adjust the number of favorite locations that
	- can be seen. Press  $\triangleleft$  BACK or  $\leq$  BACK on the center stack or touch the Back icon on the infotainment display to go back to the previous menu.
- . Audible Touch Feedback: This allows Audible Touch Feedback to be turned on or off. Select Off or On.
- . Tone Settings: Touch + or − to adjust Bass, Midrange, Treble, or Surround. See *[AM-FM Radio](#page-11-0)* 0 *[11](#page-11-0)*.
- . Audio Volume (If Equipped): This feature adjusts the volume based on the vehicle speed.

# **66 Settings**

 $Press \leq$  BACK on the center stack or touch the Back icon on the infotainment display to go back to the previous menu.

- . Bose AudioPilot noise compensation technology (If Equipped): This feature adjusts the volume based on the noise in the vehicle and speed. See *[AM-FM Radio](#page-11-0)* ☆ 11
- . Maximum Startup Volume: This feature sets the maximum startup volume. If the vehicle is started and the volume is greater than this level, the volume is adjusted to this level. To set the maximum startup volume, touch + or − to increase or decrease.

Press  $\triangleleft$  BACK or  $\leq$  BACK on the center stack or touch the Back icon on the infotainment display to go back to the previous menu.

## **Vehicle Settings**

See "Vehicle Personalization" in the owner's manual.

## **Bluetooth**

From the Bluetooth option, the following may be displayed:

- . Pair New Device: Touch to add a new device.
- . Device Management: Touch to connect to a different phone source, disconnect a phone, or delete a phone.
- Ringtones: Touch to change the ring tone for the specific phone. The phone does not need to be connected to change the ring tone.
- . Voice Mail Numbers: This feature displays the voice mail number for all connected phones. The voice mail number may be changed by touching Edit, typing in the new number, and touching Save.

 $Press \leq$  BACK or  $\triangleleft$  BACK on the center stack or touch the Back icon on the infotainment display to go back to the previous menu.

. Text Message Alerts: This feature will turn text message alerts on or off. Press Text Message Alerts and then select Off or On.

Press  $\triangleleft$  BACK or  $\leq$  BACK on the center stack or touch the Back icon on the infotainment display to go back to the previous menu. See *[Text](#page-62-0) [Messaging](#page-62-0)*  $\div$  62.

## **Voice**

From the Voice option, the following may be displayed:

- . Confidence Threshold: Select Confirm More or Confirm Less for the system to confirm more or less before acting on a command.
- . Prompt Length: Select Short or Long for shorter or longer voice prompts.

Press  $\triangleleft$  BACK or  $\leq$  BACK on the center stack or touch the Back icon on the infotainment display to go to the previous menu.

. Audio Feedback Speed: Touch Slow, Medium, or Fast for feedback speed.

Press  $\triangleleft$  BACK or  $\leq$  BACK on the center stack or touch the Back icon on the infotainment display to go back to the previous menu.

. Display "What Can I Say?" Tips: This feature gives voice command tips.

Select Off or On.

## **Display**

From the Display icon, the following may be displayed:

. Mode: Touch Auto, Day, or Night to adjust the display.

Press  $\triangleleft$  BACK or  $\leq$  BACK on the center stack or touch the Back icon on the infotainment display to go to the previous menu.

. Calibrate Touchscreen: Touch to calibrate the infotainment display and follow the prompts.

Press  $\triangleleft$  BACK or  $\leq$  BACK on the center stack or touch the Back icon on the infotainment display to go back to the previous menu.

. Turn Off Display: Touch to turn the display off. Touch anywhere on the display area or press any center stack control again to turn the display on.

## **Rear Camera**

Touch to display the Rear Camera menu. See "Driver Assistance Systems" in the owner's manual.

# **Return to Factory Settings**

Select Return to Factory Settings and the following list may display:

. Restore Vehicle Settings: Restores factory vehicle personalization settings. Touch Restore Vehicle Settings. Touch Cancel or Restore. If Restore is touched, a confirmation pop-up will appear indicating the vehicle settings have been restored.

- . Clear All Private Data: If available, use to erase personal private data before loaning or selling the vehicle. Touch Clear All Private Data. Touch Cancel or Delete. If Delete is touched, a confirmation pop-up will appear indicating all private data has been cleared from the system.
- . Restore Radio Settings: Restores factory radio settings. Touch Restore Radio Settings. Touch Cancel or Restore. If Restore is touched, a confirmation pop-up will appear indicating the radio settings have been restored.

Press  $\triangleleft$  BACK or  $\triangle$  BACK on the center stack or touch the Back icon on the infotainment display to go back to the main settings menu.

## **Over-the-Air Software Updates**

If equipped, the infotainment system can download and install software updates over a wireless connection. The system will prompt for certain

# **68 Settings**

updates to be downloaded and installed. There is also an option to check for updates manually.

To manually check for updates, touch SETTINGS on the Home Page, followed by Software Information, and then System Update. Follow the on-screen prompts. Steps for downloading and installing updates may vary by vehicle.

Downloading Over-the-Air software updates requires Internet connectivity, which can be accessed through the vehicle's built-in 4G LTE connection, if equipped and active. If required, data plans are provided by a third party. Optionally, a secured Wi-Fi hotspot such as a compatible mobile device hotspot, a home hotspot, or a public hotspot can be used. Applicable data rates may apply.

To connect the infotainment system to a secured mobile device hotspot, home hotspot, or public hotspot, touch SETTINGS on the Home Page, followed by Wi-Fi, and then Manage Wi-Fi Networks. Select the

appropriate Wi-Fi network, and follow the on-screen prompts. Download speeds may vary.

On most mobile devices, activation of the Wi-Fi hotspot is in the Settings menu under Mobile Network Sharing, Personal Hotspot, Mobile Hotspot, or similar.

Availability of Over-the-Air software updates varies by vehicle and country. Features are subject to change. For more information on this feature, see my.buick.com/ learn.

## **English and Metric Unit Conversion**

To change the display units between English and metric units, see "Instrument Cluster" in the owner's manual.

# **Teen Driver**

If equipped, this allows multiple keys to be registered for beginner drivers to encourage safe driving habits. When the vehicle is started with a Teen Driver key, it will

automatically activate certain safety systems, allow setting of some features, and limit the use of others. The Report Card will record vehicle data about driving behavior that can be viewed later. When the vehicle is started with a registered key, the Driver Information Center (DIC) displays a message that Teen Driver is active.

## **To access:**

- 1. Touch Settings on the Home Page, then touch Teen Driver.
- 2. Create a Personal Identification Number (PIN) by choosing a four-digit PIN. Re-enter the PIN to confirm. To change the PIN, touch Change PIN.

## **The PIN is required to:**

- . Register or unregister keys.
- . Change Teen Driver settings.
- . Change or clear the Teen Driver PIN.
- . Access or delete Report Card data.

### **Register keys to activate Teen Driver:**

Any vehicle key can be registered, up to a maximum of eight keys. Label the key to tell it apart from the other keys.

## **For a pushbutton start system:**

- 1. Start the engine.
- 2. For automatic transmissions, the vehicle must be in P (Park). For manual transmissions, the vehicle must be stopped with the parking brake set.
- 3. From the Settings menu, touch Teen Driver.
- 4. Enter the PIN.
- 5. Place the Remote Keyless Entry (RKE) transmitter key in the transmitter pocket. See "Remote Keyless Entry (RKE) System Operation" in the owner's manual for transmitter pocket location.
- 6. From the Teen Driver Menu, touch Key Registration.
	- . If the transmitter key is in the transmitter pocket, it will identify whether the transmitter key is registered or unregistered.
	- If the transmitter key is not registered, the option to register displays. Touch Register and a confirmation message displays.
	- If the transmitter key is already registered, the option to unregister displays. If Unregister is touched, the transmitter key is no longer registered and a confirmation message displays.

In vehicles with a pushbutton start system, if a Teen Driver transmitter key and a non-Teen Driver transmitter key are both present at start up, the vehicle will recognize the non-Teen Driver transmitter key to start the vehicle. The Teen Driver settings will not be active.

## **For a keyed ignition system:**

- 1. Start the engine.
- 2. For automatic transmissions, the vehicle must be in P (Park). For manual transmissions, the vehicle must be stopped with the parking brake set.
- 3. From the Settings menu, touch Teen Driver.
- 4. Enter the PIN.
- 5. Touch Key Registration. The system displays instructions for registering or unregistering a key. A confirmation message displays.

## **Manage Settings**

**Audio Volume Limit :** Allows a maximum radio volume to be set. Turn the audio volume limit On or Off and choose the maximum level for the audio volume.

**Teen Driver Speed Warning :** Allows for setting a visual and audible warning when a certain speed is exceeded. The speed

# **70 Settings**

warning is selectable. The speed warning does not limit the speed of the vehicle.

**Teen Driver Speed Limiter :** Allows the maximum speed of the vehicle to be limited. When the speed limiter is turned On and the vehicle is started with a Teen Driver key, the DIC displays a message that the top speed is limited.

On certain vehicles, when the Speed Limiter is turned ON, the vehicle's maximum acceleration will be limited. The DIC will display a message that the acceleration is limited.

When Teen Driver is Active:

- . The radio will mute when the driver seat belt is not fastened, and in some vehicles, when the right front passenger seat belt is not fastened. The audio from any device paired to the vehicle will also be muted.
- . Certain electronic devices placed on the front passenger seat could cause the passenger sensing system to falsely sense

an unbuckled front passenger and mute the radio. See "Passenger Sensing System" in the owner's manual.

- Some safety systems. if equipped and supported, cannot be turned off. They may include: Park Assist, Side Blind Zone Alert, Lane Change Alert, Rear Cross Traffic Alert, Forward Collision Alert, Automatic Braking, Pedestrian Braking, Lane Departure Warning, Lane Keep Assist, Daytime Running Lamps/Automatic Light Control, Traction Control, Stability Control, and Antilock Brakes.
- . The gap setting for the Forward Collision Alert and Adaptive Cruise Control, if equipped, cannot be changed.
- When trying to change a safety feature that is not configurable in Teen Driver, the DIC displays a message indicating that Teen Driver is active and the action is not available.

. Enhanced Low Fuel Warning (if equipped) – When the vehicle is low on fuel, the low fuel light on the instrument cluster flashes and the DIC low fuel warning cannot be dismissed.

## **Report Card**

The vehicle owner must secure the driver's consent to record certain vehicle data when the vehicle is driven with a registered Teen Driver key. There is one Report Card per vehicle. Data is not recorded when Teen Driver is not active.

The Report Card data is collected from the time Teen Driver is activated or the last time the Report Card was reset. The following items may be recorded:

- . Distance Driven the total distance driven.
- . Maximum Speed the maximum vehicle speed recorded.
- . Overspeed Warnings the number of times the speed warning setting was exceeded.
- . Wide Open Throttle the number of times the accelerator pedal is pressed nearly all the way down.
- . Forward Collision Alerts the number of times the driver was notified when approaching a vehicle ahead too quickly and at potential risk for a crash.
- . Forward Collision Avoidance Braking (if equipped) – Also referred to as Forward Automatic Braking, this is the number of times the vehicle detected that a forward collision was imminent and applied the brakes.
- . Traction Control the number of times the traction control system activated to reduce wheel spin or loss of traction.
- . Stability Control the number of events which required the use of electronic stability control.
- . ABS Active Also referred to as Antilock Brake System Active, the number of Antilock Brake System activations.

. Tailgating Alerts – the number of times the driver was alerted for following the vehicle ahead too closely.

#### **Delete Report Card Data**

Data is saved for all trips until the data is deleted using the PIN or until the maximum count is exceeded. Each item will report a maximum of 1,000 counts. The distance driven will report a maximum of 64,374 km (40,000 mi).

To delete Report Card data, do one of the following:

- . From the Report Card display, touch Reset.
- . Touch Clear All Teen Keys/PIN from the Teen Driver menu. This will also unregister any Teen Driver keys and delete the PIN.

#### **Forgotten PIN**

See your dealer to reset the PIN.
# <span id="page-72-0"></span>**Trademarks and License Agreements**

### **FCC Information**

See "Radio Frequency Statement" in the owner's manual.

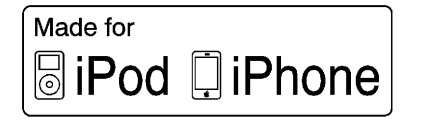

"Made for iPod," and "Made for iPhone," mean that an electronic accessory has been designed to connect specifically to iPod or iPhone, respectively, and has been certified by the developer to meet Apple performance standards. Apple is not responsible for the operation of this device or its compliance with safety and regulatory standards. Please note that the use of this accessory with iPod or iPhone may affect wireless performance. iPhone, iPod, iPod classic, iPod nano, iPod shuffle, and iPod touch are trademarks of Apple Inc., registered in the U.S. and other countries.

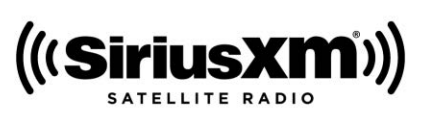

Fees and Taxes: Subscription fee, taxes, one time activation fee, and other fees may apply. Subscription fee is consumer only. All fees and programming subject to change. Subscriptions subject to Customer Agreement available at www.siriusxm.com. SiriusX service only available in the 48 contiguous United States and Canada.

In Canada: Some deterioration of service may occur in extreme northern latitudes. This is beyond the control of SiriusXM Satellite Radio.

Explicit Language Notice: Channels with frequent explicit language are indicated with an "XL" preceding the channel name. Channel blocking is available for SiriusXM Satellite Radio receivers by notifying SiriusXM:

- . USA Customers See www.siriusxm.com or call 1-888-601–6296.
- . Canadian Customers See www.siriusxm.ca or call 1-877-438-9677.

It is prohibited to copy, decompile, disassemble, reverse engineer, hack, manipulate, or otherwise make available any technology or software incorporated in receivers compatible with the SiriusXM® Satellite Radio System or that support the SiriusXM website, the Online Service or any of its content. Furthermore, the AMBER voice compression software included in this product is protected by intellectual property rights including patent rights, copyrights, and trade secrets of Digital Voice Systems, Inc.

General Requirements:

- 1. A License Agreement from SiriusXM is required for any product that incorporates SiriusXM Technology and/or for use of any of the SiriusXM marks to be manufactured, distributed, or marketed in the SiriusXM Service Area.
- 2. For products to be distributed, marketed, and/or sold in Canada, a separate agreement is required with Canadian Satellite Radio Inc. (operating as SiriusXM Canada).

#### **Bose**

Bose, AudioPilot and Bose Centerpoint surround are registered trademarks of Bose Corporation in the U.S. and other countries.

### **DTS**

Manufactured under license under U.S.Patent Nos: 5,956,674; 5,974,380; 6,487,535 & other U.S. and worldwide patents issued & pending.

For DTS patents, see http:// patents.dts.com. Manufactured under license from DTS Licensing Limited. DTS, the Symbol, & DTS, and the Symbol together are registered trademarks, and DTS 2.0 Channel is a trademark of DTS, Inc. ©DTS, Inc. All Rights Reserved.

#### **Dolby**

Manufactured under license from Dolby Laboratories. Dolby and the double-D symbol are trademarks of Dolby Laboratories.

#### **Java**

Java is a registered trademark of Oracle and/or its affiliates.

#### **Cinavia**

Cinavia Notice: This product uses Cinavia technology to limit the use of unauthorized copies of some commercially-produced film and videos and their soundtracks. When a prohibited use of an unauthorized copy is detected, a message will be displayed or copying will be interrupted.

More information about Cinavia technology is provided at the Cinavia Online Consumer Information Center at http:// www.cinavia.com. To request additional information about Cinavia by mail, send a postcard with your mailing address to: Cinavia Consumer Information Center, P.O. Box 86851, San Diego, CA, 92138, USA.

This product incorporates proprietary technology under license from Verance Corporation and is protected by U.S. Patent 7,369,677 and other U.S. and worldwide patents issued and pending as well as copyright and trade secret protection for certain aspects of such technology. Cinavia is a trademark of Verance Corporation. Copyright 2004-2015 Verance Corporation. All rights reserved by Verance. Reverse engineering or disassembly is prohibited.

### <span id="page-74-0"></span>**RMVB**

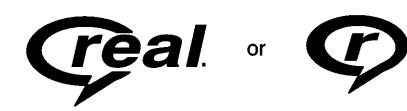

Portions of this software are included under license from RealNetworks, Inc. Copyright 1995-2015, RealNetworks, Inc. All rights reserved

#### **Bluetooth**

The Bluetooth word mark and logos are owned by the Bluetooth® SIG, Inc. and any use of such marks by General Motors is under license. Other trademarks and trade names are those of their respective owners. **Schedule I: Gracenote EULA**

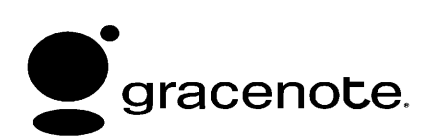

Music recognition technology and related data are provided by Gracenote. Gracenote is the industry standard in music recognition technology and related content delivery. For more information visit www.gracenote.com.

Music-related data from Gracenote, Inc., copyright © 2000 to present Gracenote. Gracenote Software, copyright © 2000 to present Gracenote. One or more patents owned by Gracenote may apply to this product and service. See the Gracenote website for a non-exhaustive list of applicable Gracenote patents. Gracenote, CDDB, MusicID, MediaVOCS, the Gracenote logo and logotype, and the "Powered by Gracenote" logo

are either registered trademarks or trademarks of Gracenote in the United States and/or other countries.

### **Gracenote Terms of Use**

This application or device contains software from Gracenote, Inc. of Emeryville, California ("Gracenote"). The software from Gracenote (the "Gracenote Software") enables this application to do disc or file identification and obtain music-related information, including name, artist, track, and title information ("Gracenote Data") from online servers or embedded databases (collectively, "Gracenote Servers") and to perform other functions. You may use Gracenote Data only by means of the intended End-User functions of this application or device.

This application or device may contain content belonging to Gracenote's providers. If so, all of the restrictions set forth herein with respect to Gracenote Data shall also apply to such content and such content providers shall be entitled to all of the benefits and protections set forth herein that are available to Gracenote.

You agree that you will use Gracenote Data, the Gracenote Software, and Gracenote Servers for your own personal non-commercial use only. You agree not to assign, copy, transfer or transmit the Gracenote Software or any Gracenote Data to any third party. YOU AGREE NOT TO USE OR EXPLOIT GRACENOTE DATA, THE GRACENOTE SOFTWARE, OR GRACENOTE SERVERS, EXCEPT AS EXPRESSLY PERMITTED HEREIN.

You agree that your non-exclusive license to use the Gracenote Data, the Gracenote Software, and Gracenote Servers will terminate if you violate these restrictions. If your license terminates, you agree to cease any and all use of the Gracenote Data, the Gracenote Software, and Gracenote Servers. Gracenote reserves all rights in Gracenote Data, the Gracenote Software, and the Gracenote

Servers, including all ownership rights. Under no circumstances will Gracenote become liable for any payment to you for any information that you provide. You agree that Gracenote may enforce its rights under this Agreement against you directly in its own name.

The Gracenote service uses a unique identifier to track queries for statistical purposes. The purpose of a randomly assigned numeric identifier is to allow the Gracenote service to count queries without knowing anything about who you are. For more information, see the web page for the Gracenote Privacy Policy for the Gracenote service.

The Gracenote Software and each item of Gracenote Data are licensed to you "AS IS." Gracenote makes no representations or warranties, express or implied, regarding the accuracy of any Gracenote Data. Gracenote reserves the right to delete data from the Gracenote Servers or to change data categories for any cause that Gracenote deems sufficient. No

warranty is made that the Gracenote Software or Gracenote Servers are error-free or that functioning of Gracenote Software or Gracenote Servers will be uninterrupted. Gracenote is not obligated to provide you with new enhanced or additional data types or categories that Gracenote may provide in the future and is free to discontinue its services at any time.

GRACENOTE DISCLAIMS ALL WARRANTIES EXPRESS OR IMPLIED, INCLUDING, BUT NOT LIMITED TO, IMPLIED WARRANTIES OF MERCHANTABILITY, FITNESS FOR A PARTICULAR PURPOSE, TITLE, AND NON-INFRINGEMENT. GRACENOTE DOES NOT WARRANT THE RESULTS THAT WILL BE OBTAINED BY YOUR USE OF THE GRACENOTE SOFTWARE OR ANY GRACENOTE SERVER. IN NO CASE WILL GRACENOTE BE LIABLE FOR ANY CONSEQUENTIAL OR

<span id="page-76-0"></span>INCIDENTAL DAMAGES OR FOR ANY LOST PROFITS OR LOST REVENUES.

© 2015. Gracenote, Inc. All Rights Reserved.

### **Map End User License Agreement**

## **END USER TERMS**

The Map Data Disc ("Data") is provided for your personal, internal use only and not for resale. It is protected by copyright, and is subject to the following terms (this "End User License Agreement") and conditions which are agreed to by you, on the one hand, and HERE North America, LLC ("HERE") and its licensors (including their licensors and suppliers) on the other hand.

The Data for areas of Canada includes information taken with permission from Canadian authorities, including: © Her Majesty the Queen in Right of Canada, ©

Queen's Printer for Ontario, © Canada Post Corporation, GeoBase®.

HERE holds a nonexclusive license from the United States Postal Service<sup>®</sup> to publish and sell ZIP+4<sup>®</sup> information.

© United States Postal Service® 2015. Prices are not established, controlled, or approved by the United States Postal Service®. The following trademarks and registrations are owned by the USPS: United States Postal Service, USPS, and ZIP+4.

### **TERMS AND CONDITIONS**

Personal Use Only: You agree to use this Data for the solely personal, noncommercial purposes for which you were licensed, and not for service bureau, timesharing or other similar purposes. Except as otherwise set forth herein, you agree not to otherwise reproduce, copy, modify, decompile, disassemble or reverse engineer any portion of this Data, and may not transfer or distribute it in any

form, for any purpose, except to the extent permitted by mandatory laws. You may transfer the Data and all accompanying materials on a permanent basis if you retain no copies and the recipient agrees to the terms of this End User License Agreement. Multi-disc sets may only be transferred or sold as a complete set as provided to you and not as a subset thereof.

### **Restrictions**

Except where you have been specifically licensed to do so by HERE North America, LLC and without limiting the preceding paragraph, you may not (a) use this Data with any products, systems, or applications installed or otherwise connected to or in communication with vehicles capable of vehicle navigation, positioning, dispatch, real time route guidance, fleet management or similar applications; or (b) with, or in communication with, including without limitation, cellular phones, palmtop and handheld computers, pagers, and personal digital assistants or PDAs.

#### **Warning**

This Data may contain inaccurate or incomplete information due to the passage of time, changing circumstances, sources used, and the nature of collecting comprehensive geographic data, any of which may lead to incorrect results.

#### **No Warranty**

This Data is provided to you "as is," and you agree to use it at your own risk. HERE North America, LLC and its licensors (and their licensors and suppliers) make no guarantees, representations, or warranties of any kind, express or implied, arising by law or otherwise, including but not limited to, content, quality, accuracy, completeness, effectiveness, reliability, fitness for a particular purpose, usefulness, use or results to be obtained from this Data, or that the Data or server will be uninterrupted or error free.

#### **Disclaimer of Warranty**

THE DATABASE IS PROVIDED ON AN "AS IS" AND "WITH ALL FAULTS BASIS" AND BOSCH (AND THEIR LICENSORS AND SUPPLIERS) EXPRESSLY DISCLAIM ALL OTHER WARRANTIES, EXPRESS OR IMPLIED, INCLUDING BUT NOT LIMITED TO, THE IMPLIED WARRANTIES OF NON-INFRINGEMENT, MERCHANTABILITY, SATISFACTORY QUALITY, ACCURACY, TITLE AND FITNESS FOR A PARTICULAR PURPOSE. NO ORAL OR WRITTEN ADVICE OR INFORMATION PROVIDED BY BOSCH (OR ANY OF THEIR LICENSORS, AGENTS, EMPLOYEES, OR THIRD PARTY PROVIDERS) SHALL CREATE A WARRANTY, AND YOU ARE NOT ENTITLED TO RELY ON ANY SUCH ADVICE OR INFORMATION. THIS DISCLAIMER OF WARRANTIES IS AN ESSENTIAL CONDITION OF THIS AGREEMENT.

#### **Disclaimer of Liability**

HERE AND ITS LICENSORS (INCLUDING THEIR LICENSORS AND SUPPLIERS) SHALL NOT BE LIABLE TO YOU IN RESPECT OF ANY CLAIM, DEMAND OR ACTION, IRRESPECTIVE OF THE NATURE OF THE CAUSE OF THE CLAIM, DEMAND OR ACTION ALLEGING ANY LOSS, INJURY OR DAMAGES, DIRECT OR INDIRECT, WHICH MAY RESULT FROM THE USE OR POSSESSION OF THIS DATA; OR FOR ANY LOSS OF PROFIT, REVENUE, CONTRACTS OR SAVINGS, OR ANY OTHER DIRECT, INDIRECT, INCIDENTAL, SPECIAL OR CONSEQUENTIAL DAMAGES ARISING OUT OF YOUR USE OF OR INABILITY TO USE THIS DATA, ANY DEFECT IN THIS DATA, OR THE BREACH OF THESE TERMS OR CONDITIONS, WHETHER IN AN ACTION IN CONTRACT OR TORT OR BASED ON A WARRANTY, EVEN IF HERE OR ITS LICENSORS HAVE BEEN ADVISED OF THE POSSIBILITY OF SUCH DAMAGES. Some

States, Territories, and Countries do not allow certain liability exclusions or damages limitations, so to that extent the above may not apply to you.

### **Export Control**

You agree not to export from anywhere any part of the Data provided to you or any direct product thereof except in compliance with, and with all licenses and approvals required under, applicable export laws, rules and regulations. Entire Agreement: These terms and conditions constitute the entire agreement between HERE North America, LLC (and its licensors, including their licensors and suppliers) and you pertaining to the subject matter hereof, and supersedes in their entirety any and all written or oral agreements previously existing between us with respect to such subject matter.

#### **Governing Law**

The above terms and conditions shall be governed by the laws of the State of Illinois, without giving effect to (i) its conflict of laws provisions, or (ii) the United Nations Convention for Contracts for the International Sale of Goods, which is explicitly excluded. You agree to submit to the jurisdiction of the State of Illinois for any and all disputes, claims, and actions arising from or in connection with the Data provided to you hereunder.

### **Government End Users**

If the Data is being acquired by or on behalf of the United States government or any other entity seeking or applying rights similar to those customarily claimed by the United States government, this Data is a "commercial item" as that term is defined at 48 C.F.R. ("FAR") 2.101, is licensed in accordance with this End User License Agreement, and each copy of Data delivered or otherwise furnished shall be marked and embedded as

appropriate with the following "Notice of Use," and be treated in accordance with such Notice:

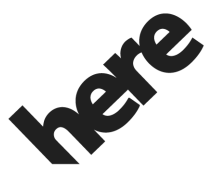

# **Maps for Life**

## **NOTICE OF USE**

CONTRACTOR (MANUFACTURER/ SUPPLIER)

NAME:

### **HERE North America, LLC**

CONTRACTOR (MANUFACTURER/ SUPPLIER)

ADDRESS:

#### **425 West Randolph Street, Chicago, IL 60606.**

This Data is a commercial item as defined in FAR 2.101 and is subject to the End User License Agreement under which this Data was provided. © 2015 HERE North America, LLC. All rights reserved.

If the Contracting Officer, federal government agency, or any federal official refuses to use the legend provided herein, the Contracting Officer, federal government agency, or any federal official must notify HERE North America, LLC prior to seeking additional or alternative rights in the Data.

#### **Unicode**

Copyright © 1991-2015 Unicode, Inc. All rights reserved. Distributed under the Terms of Use in http:// www.unicode.org/copyright.html.

### **Free Type Project**

Portions of this software are copyright © 2015 The FreeType Project (http://www.freetype.org). All rights reserved.

### **Open Source SW**

Further information concerning the OSS licenses is shown in the infotainment display.

#### **QNX**

Portions of this software are copyright © 2008-2015, QNX Software Systems. All rights reserved.

### **Part C – EULA**

Copyright 2015, Software Systems GmbH & Co. KG. All Rights Reserved.

The product you have purchased ("Product") contains Software (Runtime Configuration No. 505962; "Software") which is distributed by or on behalf of the Product manufacturer "Manufacturer") under license from Software Systems Co. ("QSSC"). You may only use the Software in the Product and in compliance with the license terms below.

Subject to the terms and conditions of this License, QSSC hereby grants you a limited, non-exclusive, non-transferable license to use the Software in the Product for the purpose intended by the Manufacturer. If permitted by the Manufacturer, or by applicable law,

you may make one backup copy of the Software as part of the Product software. QSSC and its licensors reserve all license+C31 rights not expressly granted herein, and retain all right, title and interest in and to all copies of the Software, including all intellectual property rights therein. Unless required by applicable law you may not reproduce, distribute or transfer, or de-compile, disassemble or otherwise attempt to unbundle, reverse engineer, modify or create derivative works of, the Software. You agree: (1) not to remove, cover or alter any proprietary notices, labels or marks in or on the Software, and to ensure that all copies bear any notice contained on the original; and (2) not to export the Product or the Software in contravention of applicable export control laws.

EXCEPT TO THE EXTENT OTHERWISE REQUIRED BY APPLICABLE LAW, QSSC AND ITS LICENSORS PROVIDE THE SOFTWARE ON AN "AS IS" BASIS, WITHOUT WARRANTIES OR

CONDITIONS OF ANY KIND, EITHER EXPRESS OR IMPLIED INCLUDING, WITHOUT LIMITATION, ANY WARRANTIES OR CONDITIONS OF TITLE, NON-INFRINGEMENT, MERCHANTABILITY OR FITNESS FOR A PARTICULAR PURPOSE. ANY WARRANTIES OR OTHER PROVISIONS OFFERED BY THE MANUFACTURER OR ITS DISTRIBUTOR(S) THAT DIFFER FROM THIS LICENSE ARE OFFERED BY THE MANUFACTURER OR ITS DISTRIBUTOR(S) ALONE AND NOT BY QSSC, ITS AFFILIATES OR THEIR LICENSORS. YOU ASSUME ANY RISKS ASSOCIATED WITH YOUR USE OF THE SOFTWARE UNDER THIS LICENSE.

EXCEPT TO THE EXTENT OTHERWISE REQUIRED BY APPLICABLE LAW (SUCH AS IN THE CASE OF DELIBERATE OR GROSSLY NEGLIGENT ACTS), IN NO EVENT SHALL QSSC, ITS AFFILIATES OR THEIR LICENSORS BE LIABLE TO YOU

UNDER ANY LEGAL THEORY, WHETHER IN TORT (INCLUDING NEGLIGENCE), CONTRACT OR OTHERWISE, FOR DAMAGES, INCLUDING ANY DIRECT, INDIRECT, SPECIAL, INCIDENTAL, OR CONSEQUENTIAL DAMAGES OF ANY CHARACTER ARISING AS A RESULT OF THIS LICENSE OR OUT OF THE USE OR INABILITY TO USE THE PRODUCT (INCLUDING BUT NOT LIMITED TO DAMAGES FOR LOSS OF GOODWILL, WORK STOPPAGE, PRODUCT FAILURE OR MALFUNCTION, OR ANY AND ALL OTHER COMMERCIAL DAMAGES OR LOSSES), EVEN IF QSSC, ITS AFFILIATES OR THEIR LICENSORS HAVE BEEN ADVISED OF THE POSSIBILITY OF SUCH DAMAGES.

### **WMA**

This product is protected by certain intellectual property rights of Microsoft. Use or distribution of such technology outside of this product is prohibited without a license from Microsoft.

For more information on the Software, including any open source software license terms (and available source code) as well as copyright attributions applicable to the Runtime Configuration indicated above, please contact the Manufacturer or contact QSSC at 175 Terence Matthews Crescent Kanata, Ontario, Canada K2M 1W8 (licensing@qnx.com).

#### **Linotype**

Helvetica is a trademark of Linotype Corp. registered in the U.S. Patent and Trademark Office and may be registered in certain other jurisdictions in the name of Linotype Corp. or its licensee Linotype GmbH.

Usage in text form of each of the Licensed Trademarks is:

The trademark attribution requirements for the Licensed Trademarks may be viewed at http://www.linotype.com/ 2061-19414/trademarks.html.

### **END USER NOTICE**

The marks of companies displayed by this product to indicate business locations are the marks of their respective owners. The use of such marks in this product does not imply any sponsorship, approval, or endorsement by such companies of this product.

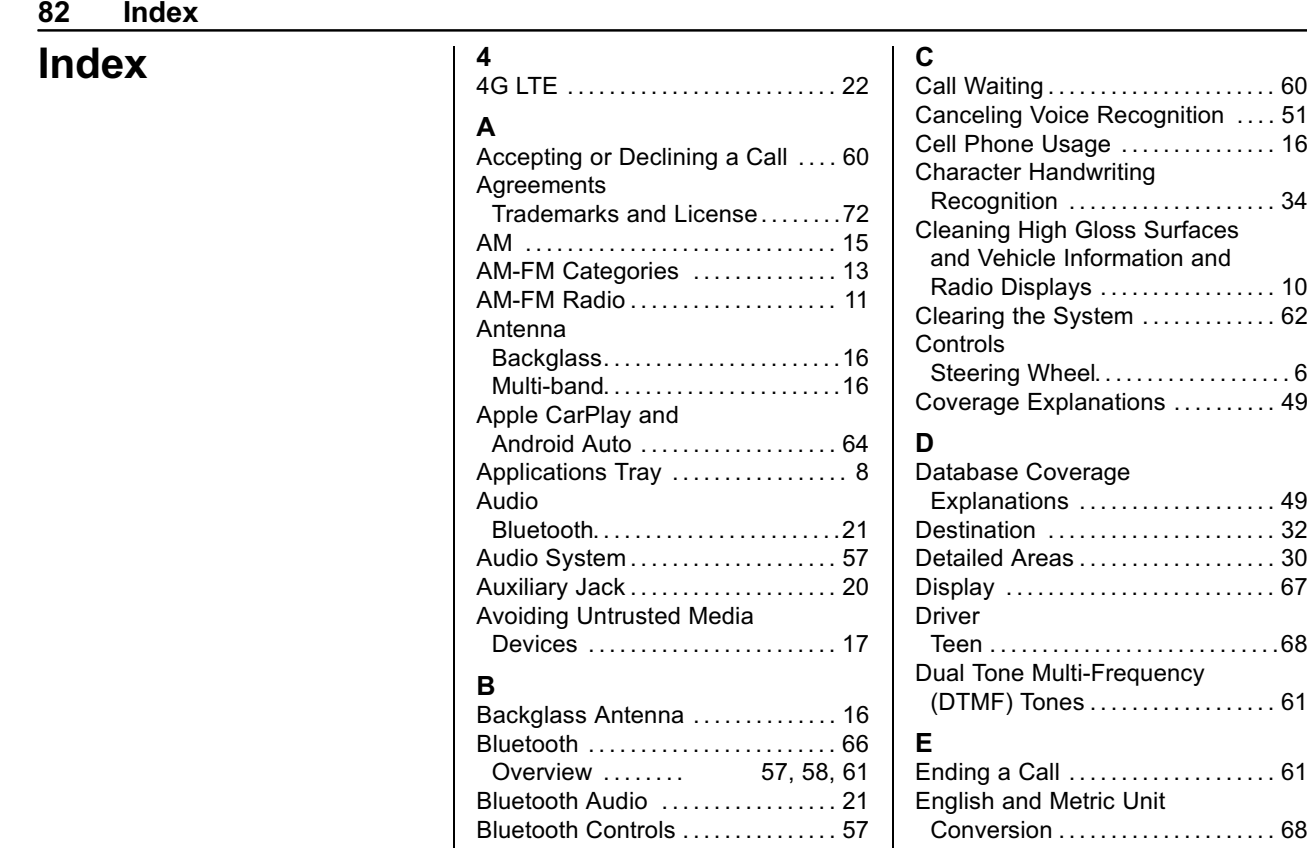

**Index 83**

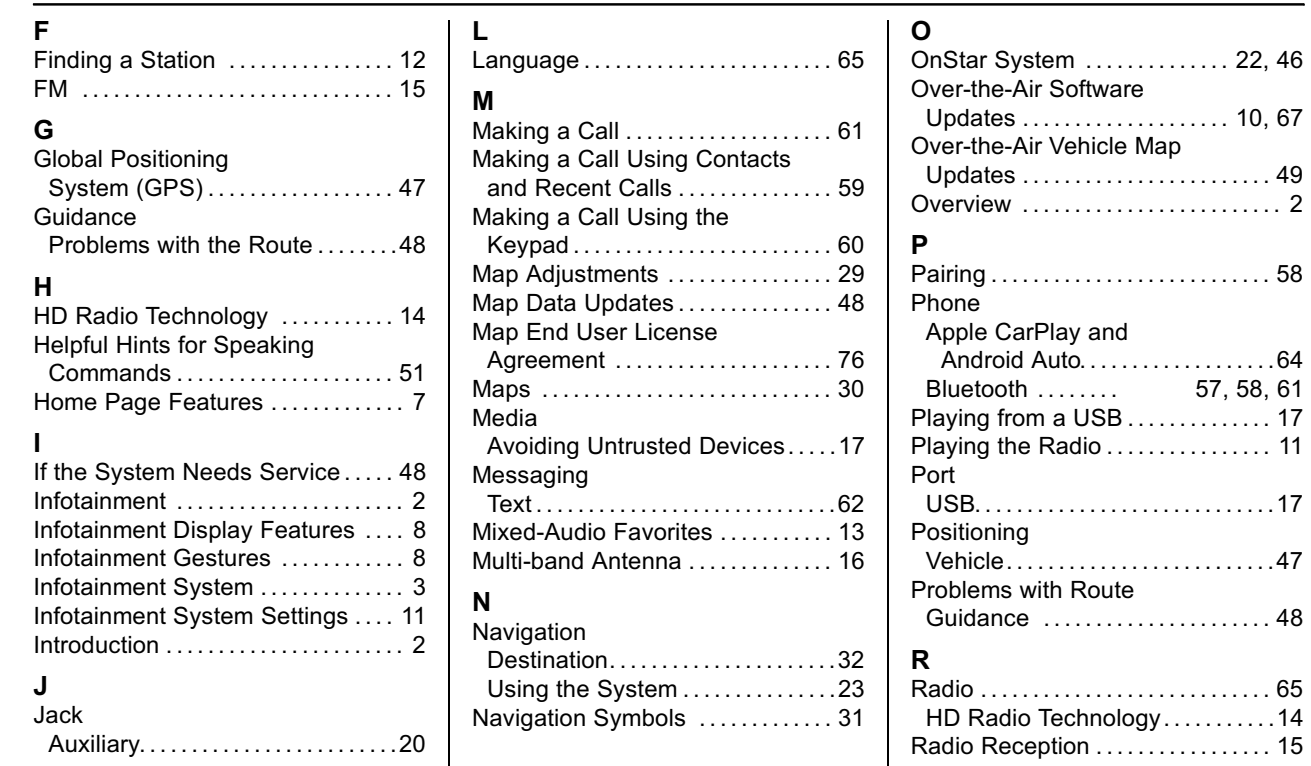

## **84 Index**

#### [Radios](#page-11-0) AM-FM Radio . . . . . . . . . . . . . . . . . . . [11](#page-11-0) Satellite . . . . . . . . . . . . . . . . . . . . . . . . .[15](#page-15-0) [Rear Camera](#page-67-0) ..................... [67](#page-67-0) [Recognition](#page-50-0) Voice. . . . . . . . . . . . . . . . . . . . . . . . . . . .[50](#page-50-0) [Return to Factory Settings](#page-67-0) ....... [67](#page-67-0)

## **S**

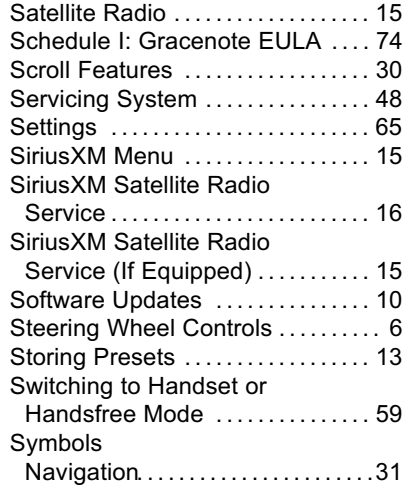

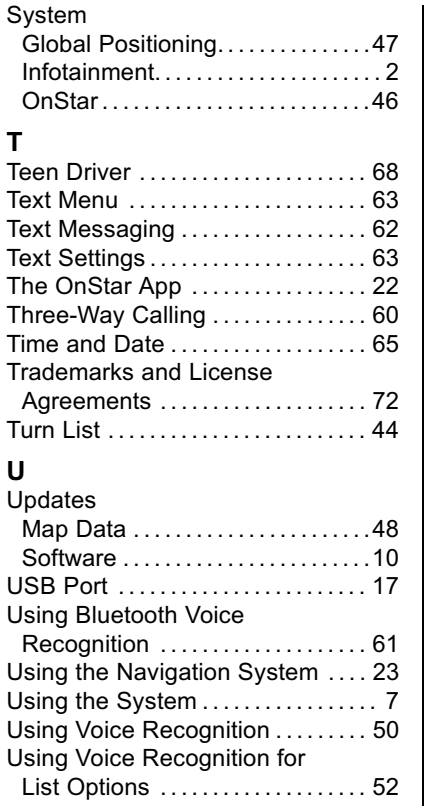

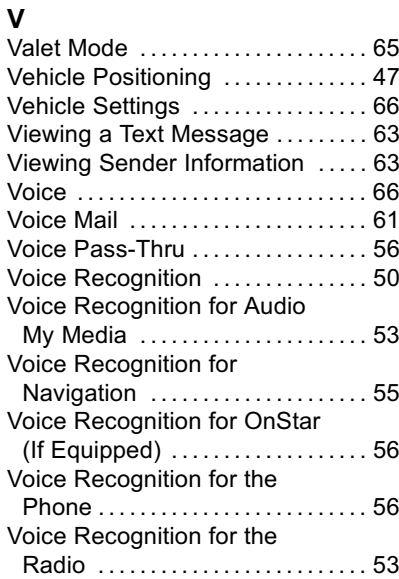

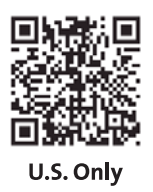

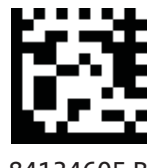

84134605 B

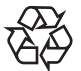

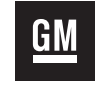